#### **Texas Tech Retirement Manager**

**Welcome to Texas Tech Retirement Manager, your 24-hour Tax Deferred Account (403b) and Optional Retirement Program (ORP) enrollment/change system. This presentation will assist you in logging into and taking full advantage of the Texas Tech Retirement Manager System.**

**TTRetirement Manager**

*\$ave Now. Enjoy life later.*

# **Table of Contents**

- [Logging On](#page-3-0)
- [Optional Retirement Program Enrollment/Change](#page-12-0)

*.*

- [Deleting a Submitted Change](#page-17-0)
- Tax Deferred Account (403(b), Pre-Tax and After Tax [Roth, Enrollment/Change](#page-18-0)
- Hardship Withdrawals, Loans, In-Service Exchanges
- <span id="page-1-0"></span>• [Other Educational and Financial Planning Tools](#page-41-0)

TTRetirement Manager

 *\$ave Now. Enjoy life later.*

## **Welcome**

**TT Retirement Manager is a secure web site that enables you to select the retirement plans , Tax Deferred Account 403(b) or Optional Retirement Plan (if eligible), you wish to contribute to by choosing the providers and the amount you wish to contribute to save for your future.**

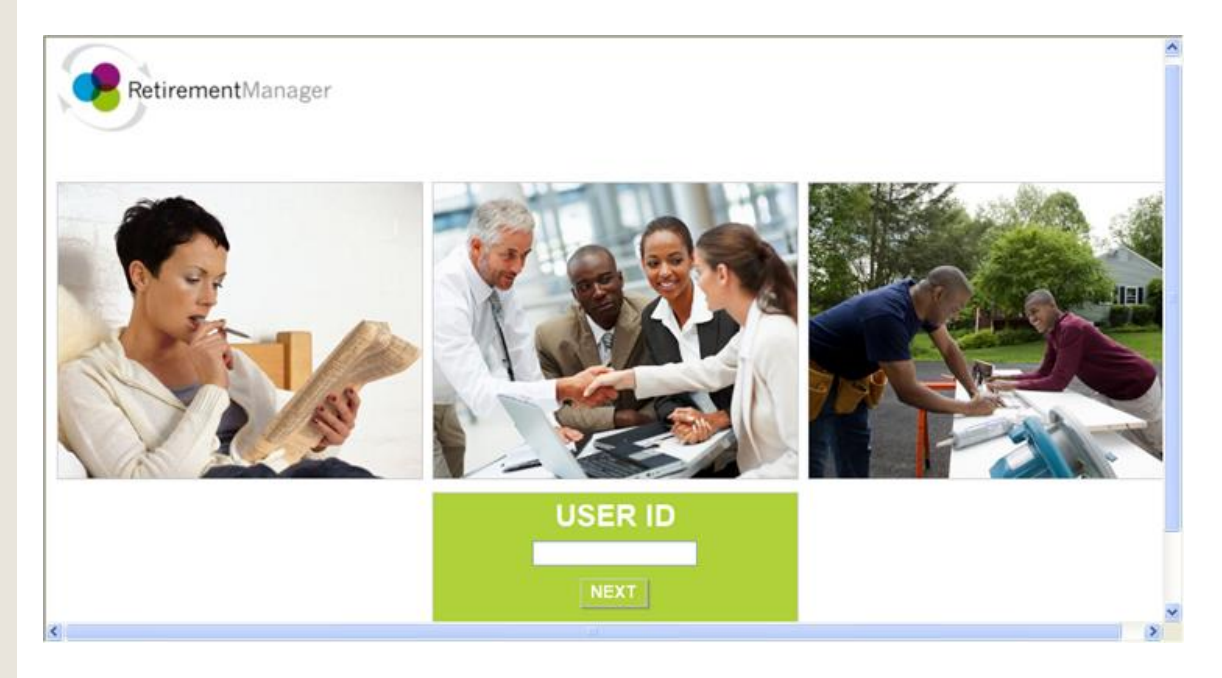

**At this site you will learn about TT 403(b) retirement savings plans, enroll and make changes to your retirement plans, read financial education articles and use financial tools to help plan your retirement savings.**

#### **Logging On/Setting Your Security Profile [Return to Table of Contents](#page-1-0)**

**If you have never used TT Retirement Manager, you will need to establish a UserID and password.**

- **1) On your first visit click "I'm a new user."**
- <span id="page-3-0"></span>**2) If you have previously used TTRM but cannot remember your password, select "I Forgot My Password"**

**Note: If TTRM does not recognize you, contact your benefits office.**

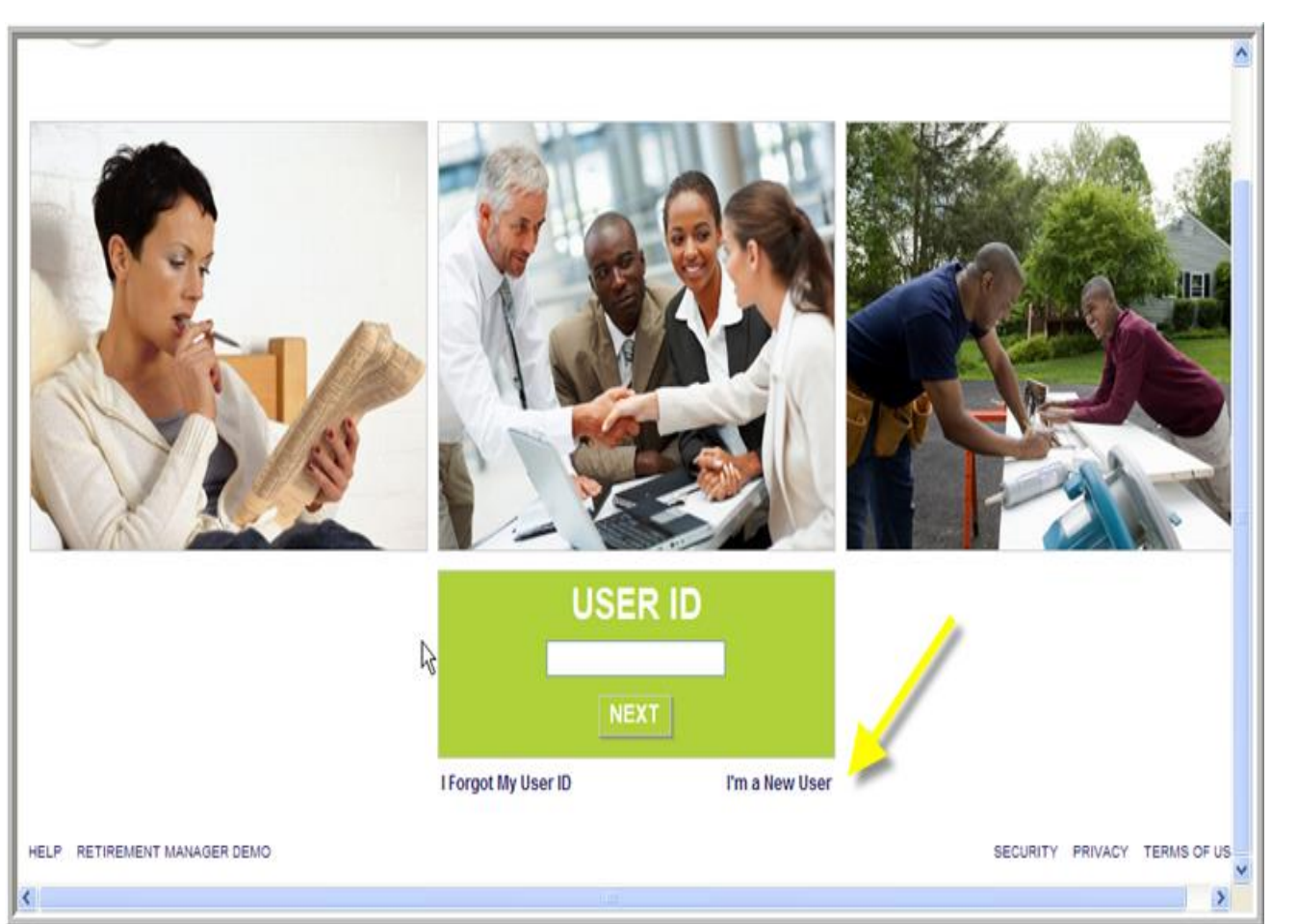

### **Setting Up a Password**

**After clicking "I'm a New User" complete the following fields:**

- **1) Last name**
- **2) Date of Birth**
- **3) Texas Tech ID Number, R# (If you do not know your Texas Tech R# , go to (TTU) raiderlink.ttu.edu or (HSC) webraider.ttuhsc.edu webpage, Employee tab and click on "My Tech ID (R#)**
- **4) Last four digits of your Social Security number.**

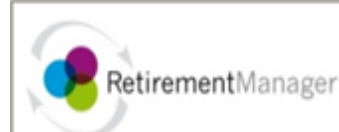

#### **User Verification (continued)**

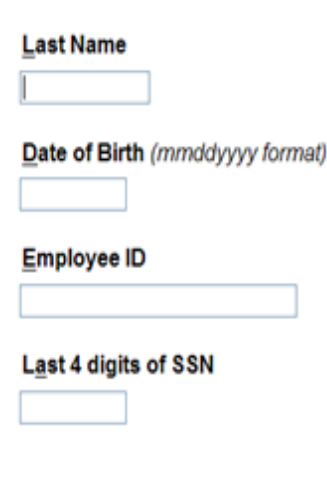

k

### V, Please enter the following information: • Last Name • Date of Birth · Employee ID • Last 4 digits of your Social Security Number

## Security Profile Setup ?

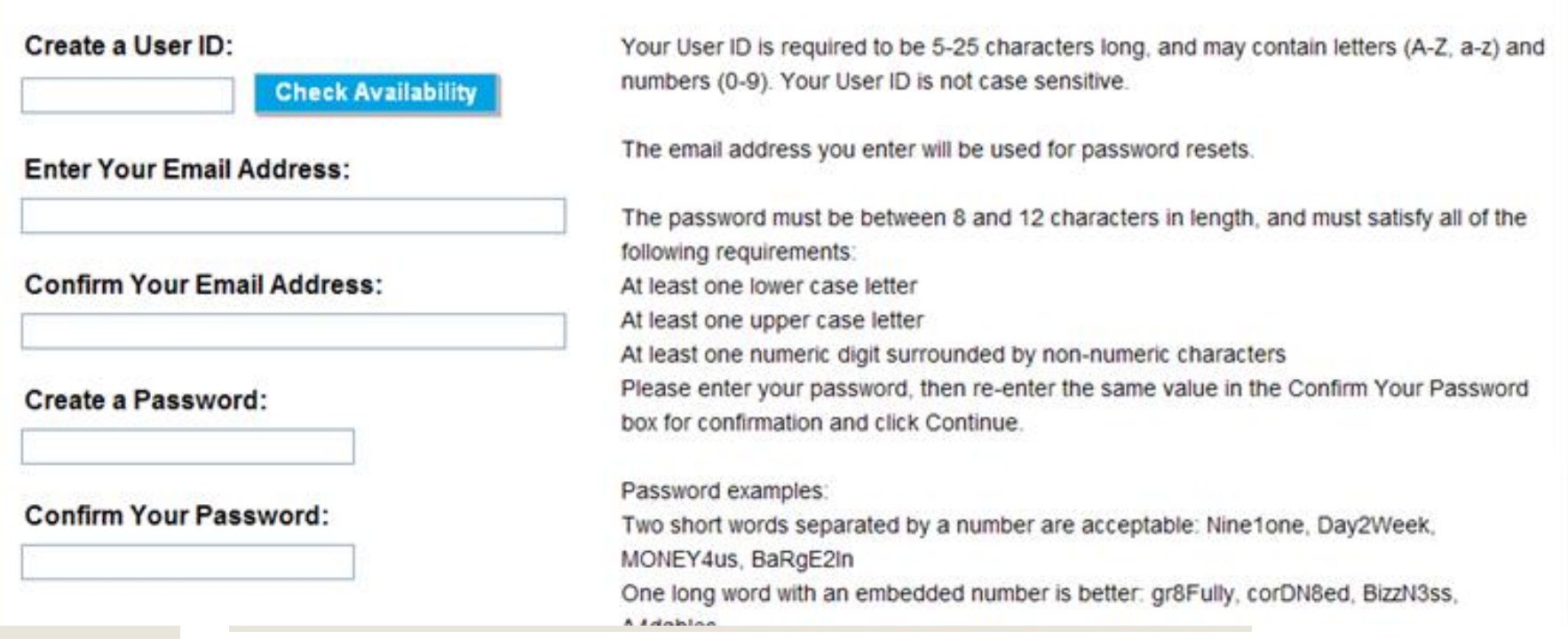

- **1) Create a UserID ( You may use your Tech ID, R#)**
- **2) Enter your email address of choice**
- **3) Create a password with case/letter/numeric requirements**
- **4) Confirm your password**
- **5) Click on NEXT**

## **Select and name your Security Image**

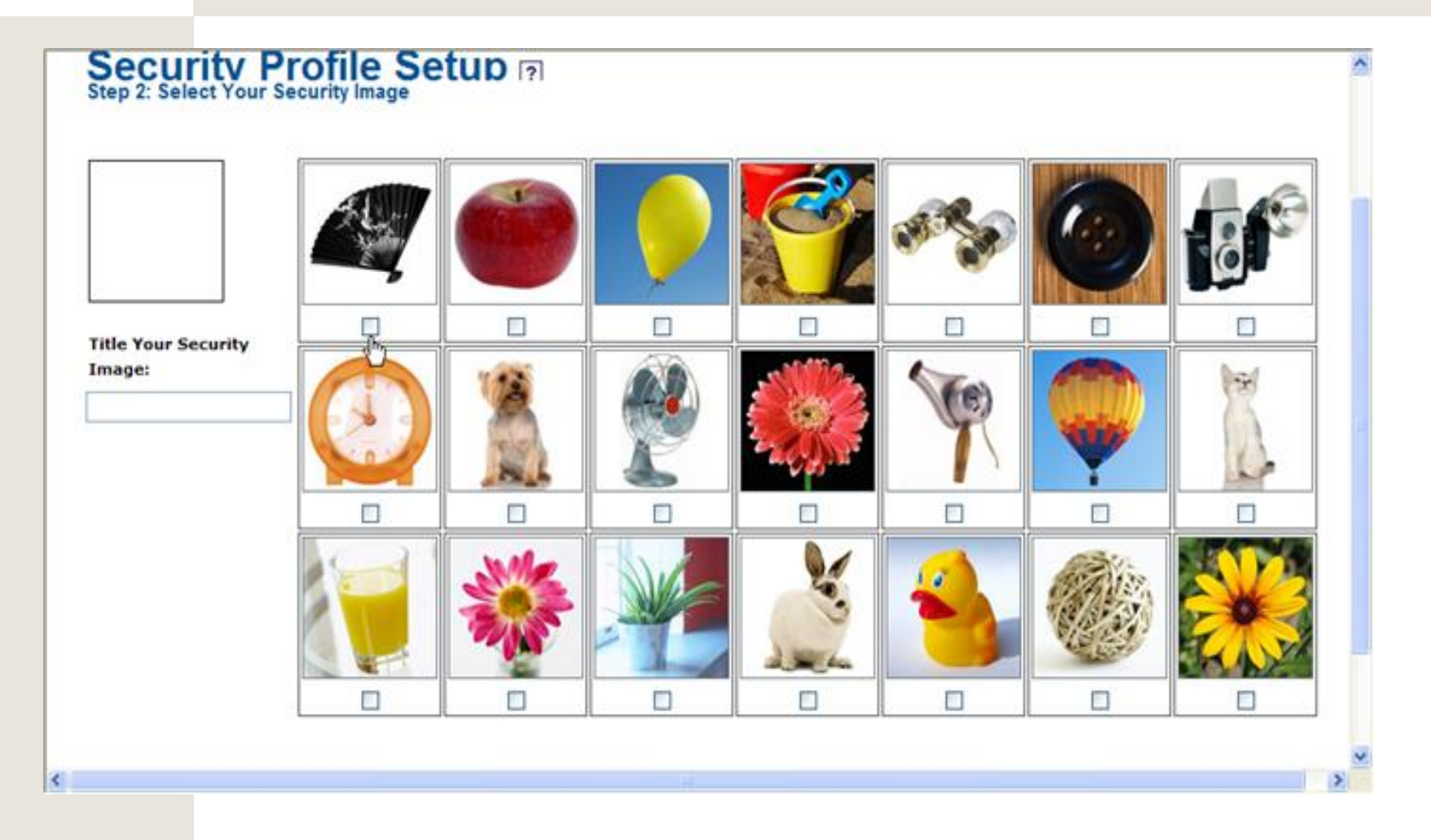

# **Select Security Questions**

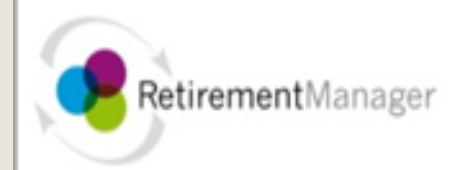

## Security Profile Setup ?

Please select and answer two security questions below. These questions will be used to verify your identity should you forget your password.

 $\checkmark$ 

 $\checkmark$ 

r,

#### **Select Security Question One:**

Please select a question to answer...

#### Your Answer for Security Question One:

#### **Select Security Question Two:**

Please select a question to answer...

#### Your Answer for Security Question Two:

#### **Agreement: You must read and agree to the terms of use before access is granted**

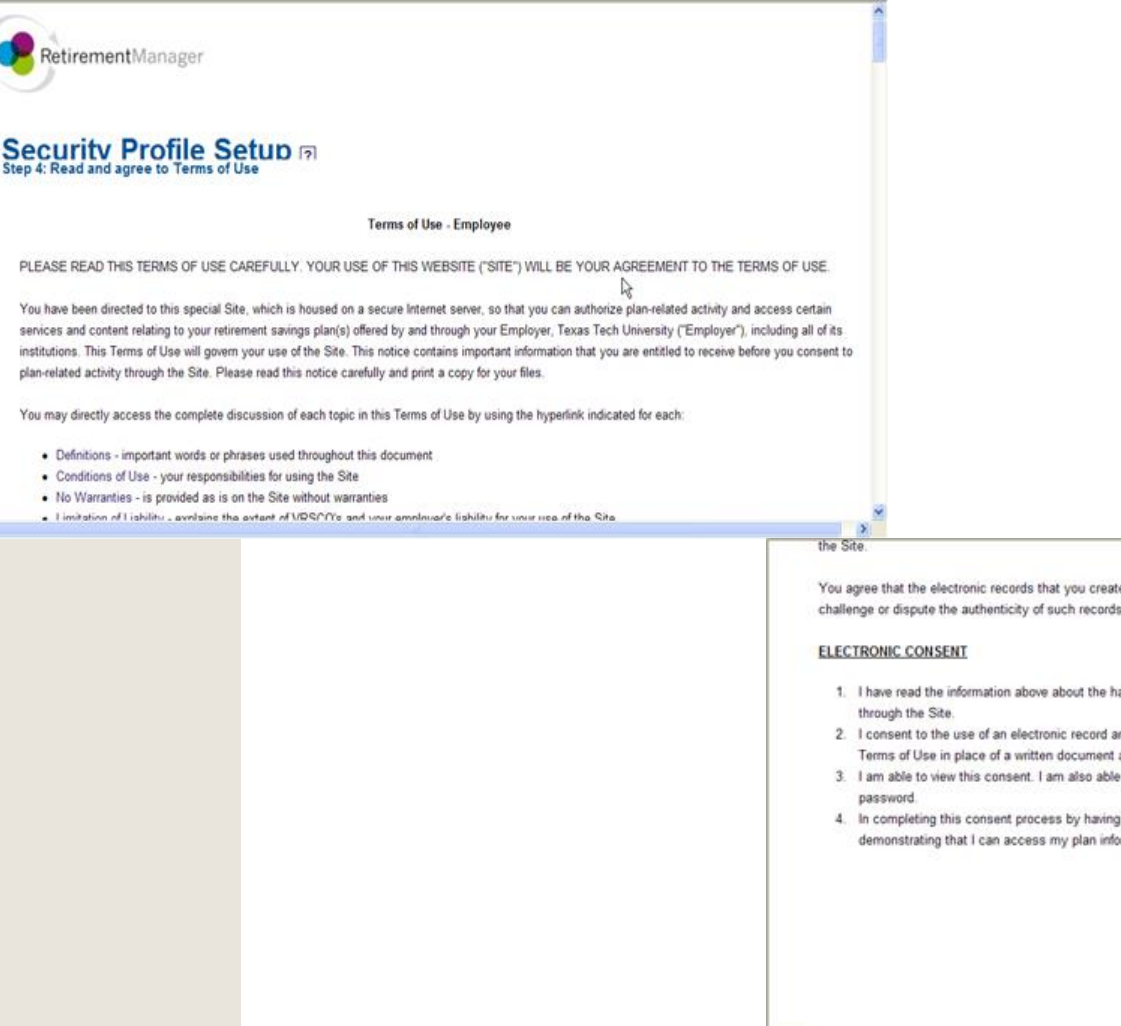

HELP

You agree that the electronic records that you create on the Site will be admissible as an original signed document in any court of law and that you will not challenge or dispute the authenticity of such records or allege that an electronic signature is not legally binding.

- 1. I have read the information above about the hardware and software requirements to use the Site in connection with my entering into plan-related activity
- 2. I consent to the use of an electronic record and an electronic signature as evidence of my agreement to the plan-related activities described in this Terms of Use in place of a written document and handwritten signature.
- 3. I am able to view this consent. I am also able to review my electronic records by accessing my plan information on this web site with my User ID and
- 4. In completing this consent process by having typed in my User ID and Password above and by clicking the SUBMIT CONSENT button, I am reasonably demonstrating that I can access my plan information on the Site with my User ID and password.

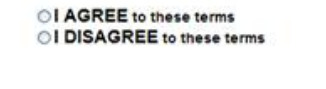

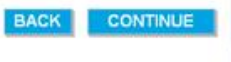

SECURITY PRIVAC

#### **Home Page**

**Use the links under My Savings Manager, Plan Information, or Financial Tools, to enroll in or make changes to your retirement contributions, view account balances or access an array of useful articles and savings tools.**

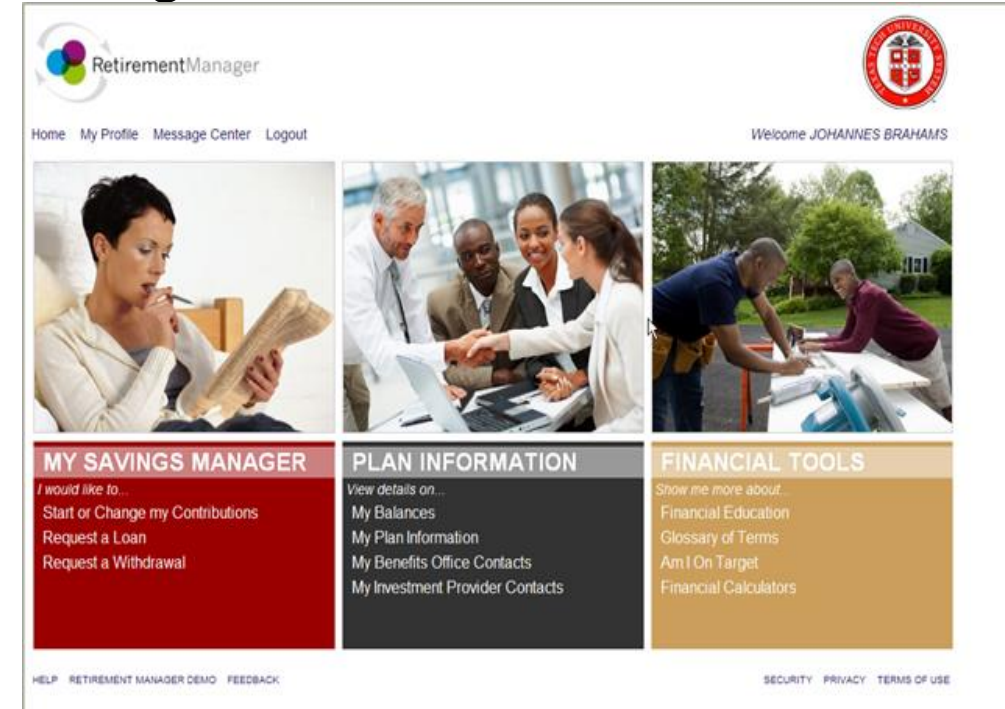

## **Newly Eligible ORP Participant**

### **From the Home Page, My Savings Manager, click on Start or Change my Contributions**

Home My Profile Logout

#### **MY SAVINGS MANAGER**

I would like to... Start or Change my Contributions View my Contribution Changes Request a Loan Request a Withdrawal **View/Print My Certificates** 

#### **PLAN INFORMATION**

View details on... **My Balances** My Plan Information My Benefits Office Contacts My Investment Provider Contacts

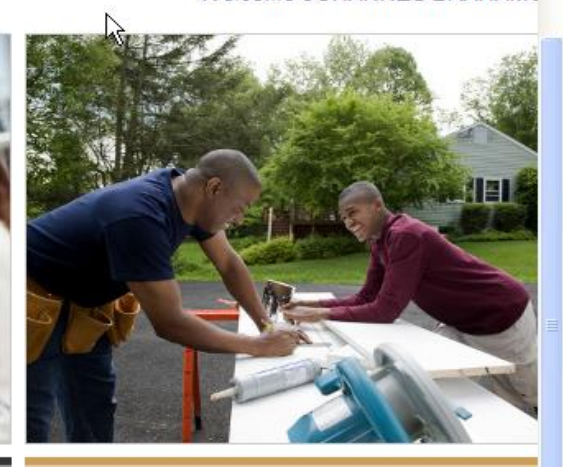

Welcome JOHANNES BRAHAMS

#### **FINANCIAL TOOLS**

Show me more about... **Financial Education Glossary of Terms** Am I On Target **Financial Calculators** 

### **Newly Eligible Optional Retirement Program Participant**

#### **A newly eligible ORP participant will select from drop down boxes, Optional Retirement Program and next available pay date.**

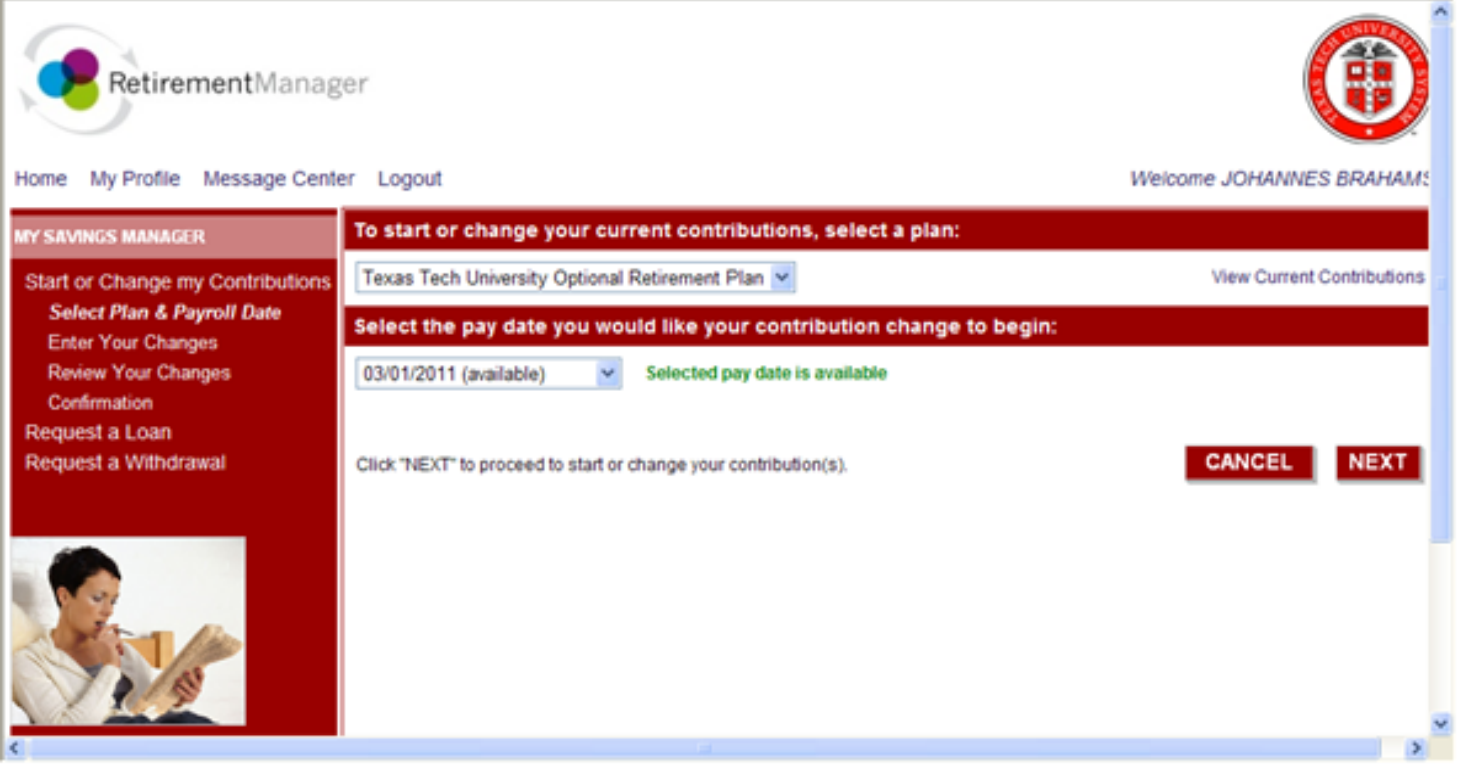

#### **ORP Enrollment/Change**

 **Choose your ORP vendor. The Employee and Employer contributions must be 100% with one vendor. Complete both employee and employer sections and scroll down to click NEXT button at the bottom of the screen.**

<span id="page-12-0"></span>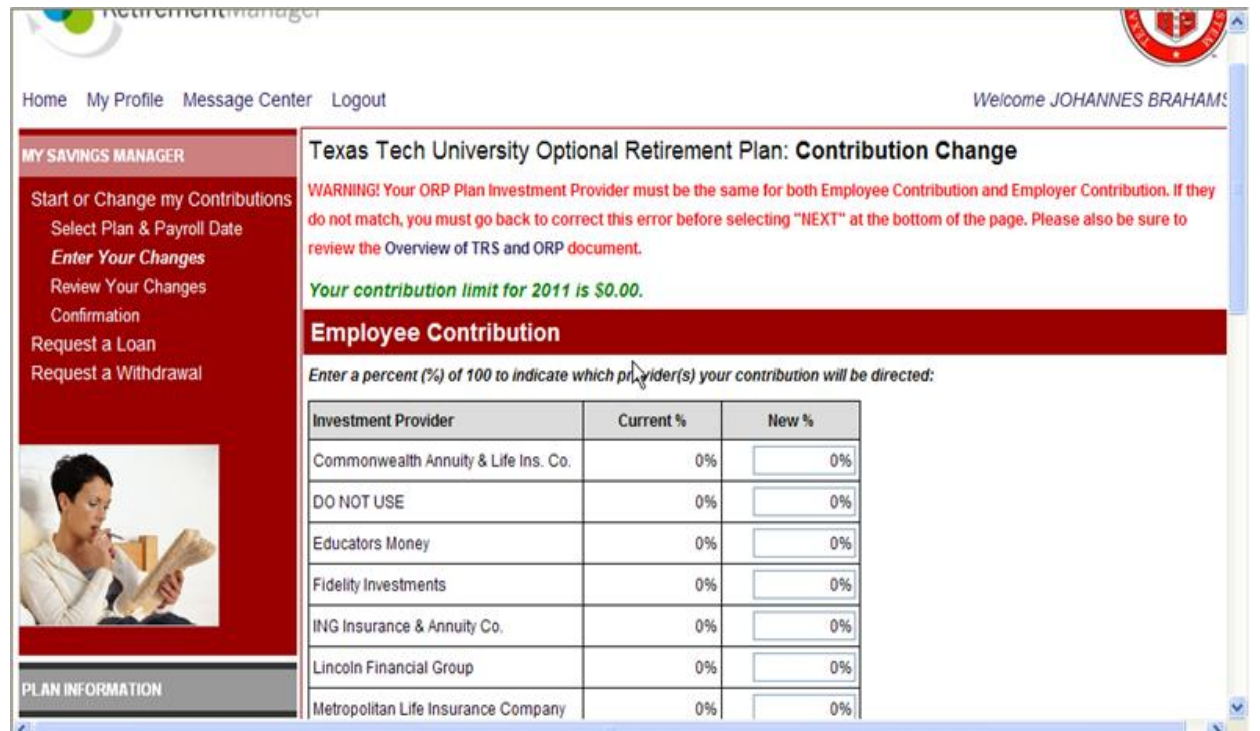

#### **ORP Enrollment/Change Confirmation**

**After you press NEXT, you will receive a confirmation of the enrollment/change. If you have elected a new vendor or changed vendor, make sure that you also complete the enrollment form for your newly selected vendor. You may choose to receive an email confirmation of your selection. Click "SUBMIT" to confirm and process**

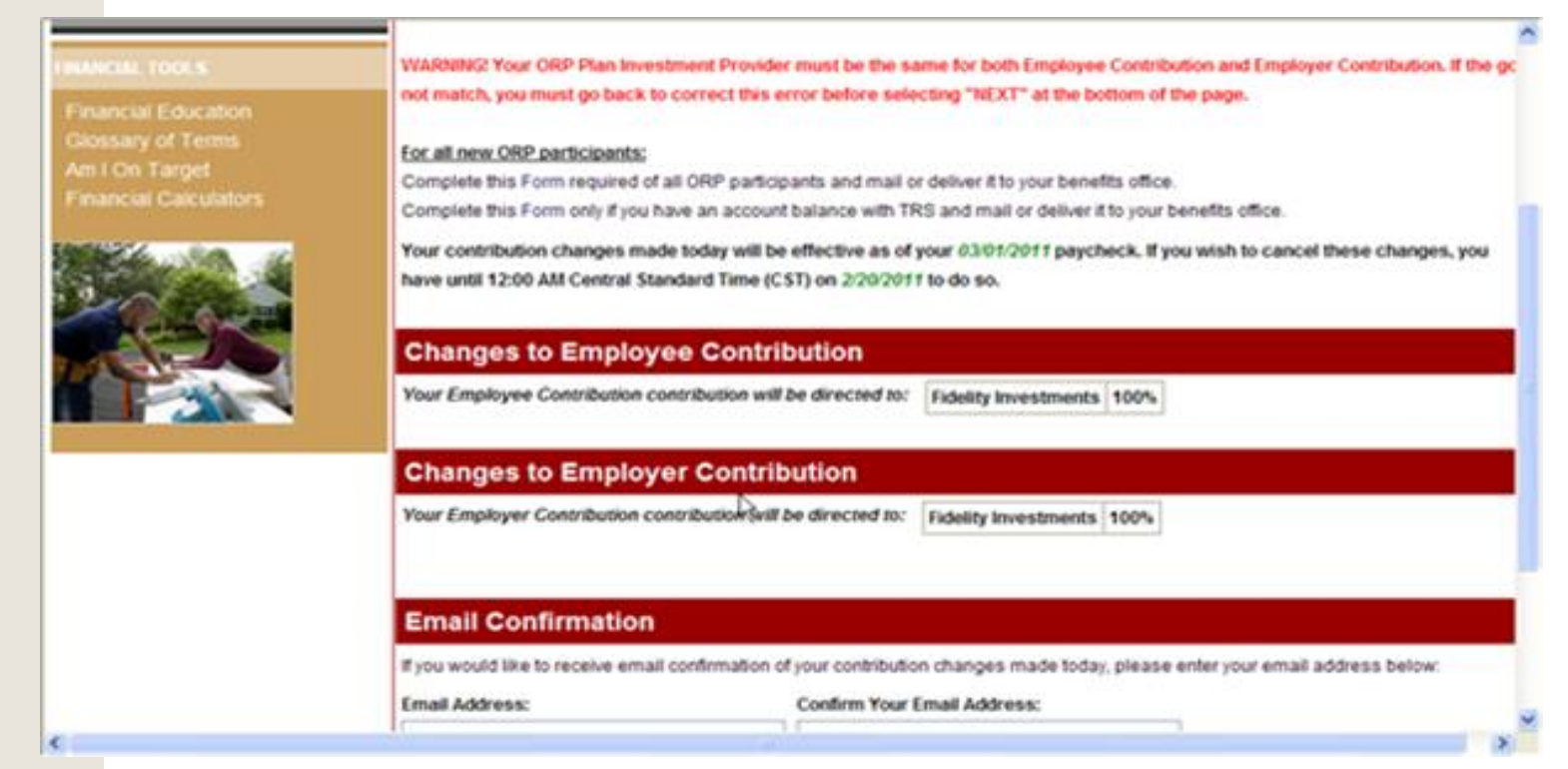

# **Agree to Salary Reduction Agreement**

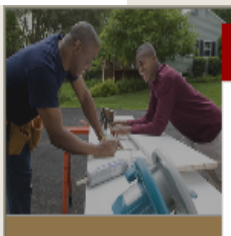

#### **Confirmation:**

Authorization: I hereby elect to participate in Optional Retirement Program as provided under Section 830.001 et. seg., Texas Government Code, in lieu of the Teacher Retirement System (TRS) of Texas. I understand that by this election, I will not be eligible for TRS membership unless I:

- 1. cease to be employed by an institution of higher education and become employed by the Texas Public School System other than in an institution of higher education;
- 2. cease to be employed by an institution of higher education and become employed by a Texas public educational institution or agency that is covered by TRS but does not offer ORP in lieu of TRS; or
- 3. cease to be eligible for membership in the Optional Retirement Program, in which event I will be required to become a member of TRS if I am eligible for membership in the latter.

I understand my benefits in the Optional Retirement Program vest on the first day of the second year of active participation. If I do not begin a second year of participation in ORP, the employer?s contribution for the first full year of participation (or fractional part thereof), will be refunded to Texas Tech by the vendor in accordance with the provision of the Optional Retirement Statute.

I understand that both my contribution and the employer?s contribution to the ORP will be treated as nonelective, nonforfeitable, nontransferable contributions under Section 403(b) of the Internal Revenue Code (IRC). Additionally, my

**CANCEL** 

**AGREE** 

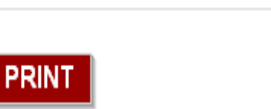

PRIVACY TERMS OF USE

**SUBMIT** 

dress below:

# **Receive confirmation number and print confirmation details. Remember to complete an account application with your investment provider**.

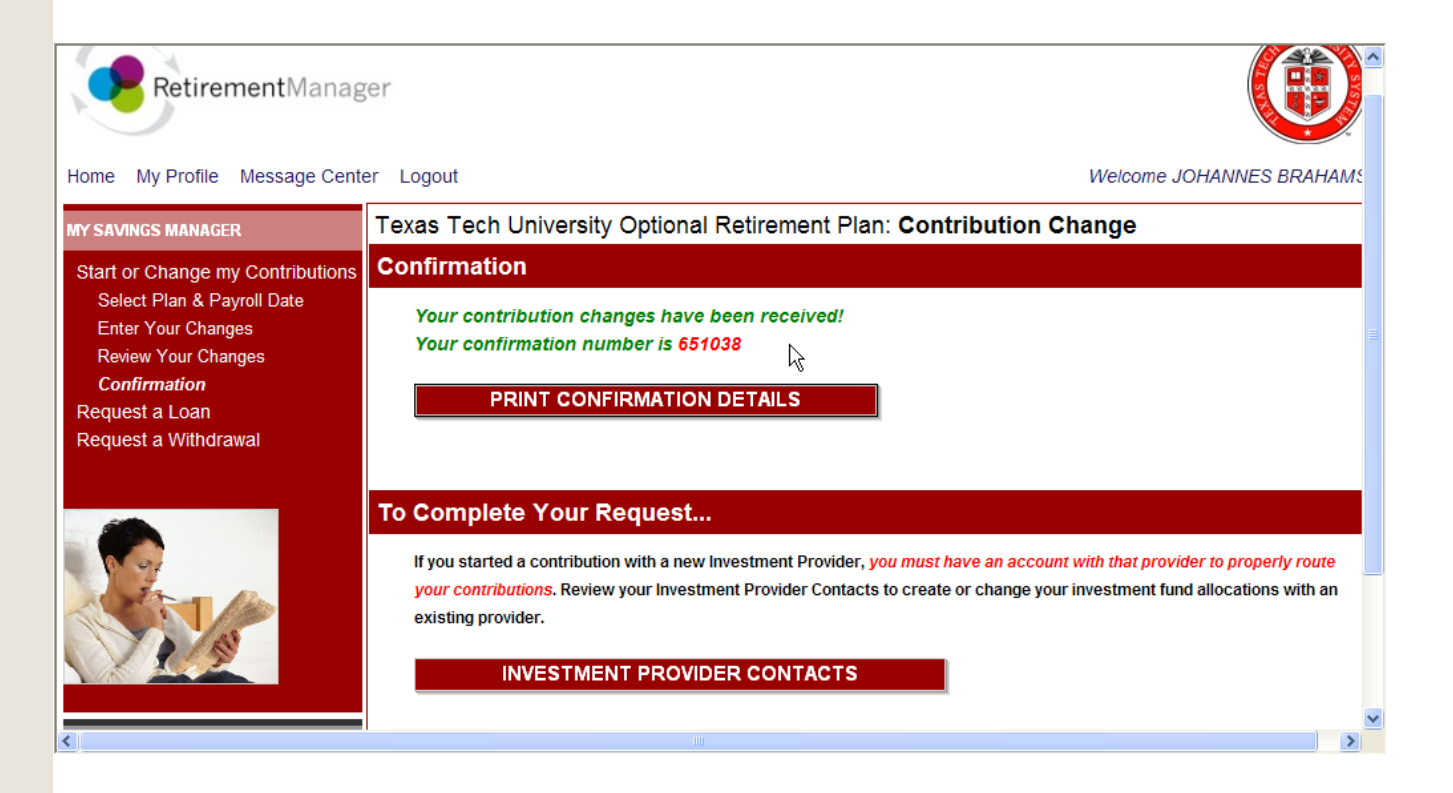

#### **ORP Enrollment/Change**

**You can see any changes you made by:**

- **1) Returning to the Home Page**
- **2) Selecting "View My Contrbution Changes"**

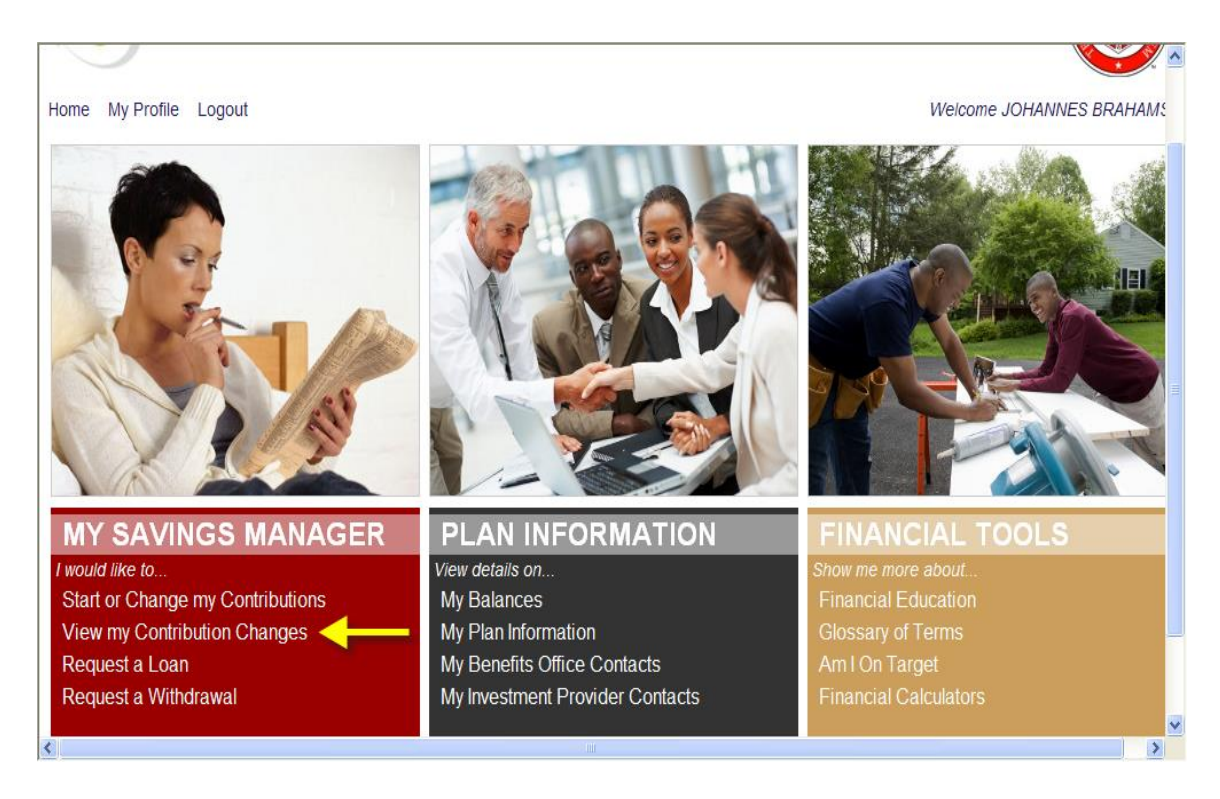

#### **OOPS! Delete or correct a submitted change**

**[Return to Table of Contents](#page-1-0)**

**1) To delete the pending change, Click on Delete.**

**2)If the change is no longer under Pending Changes, it has already been processed for that payroll period. However, you can return to the Start or Change My Contributions screen and make a change for the next payroll period.**

<span id="page-17-0"></span>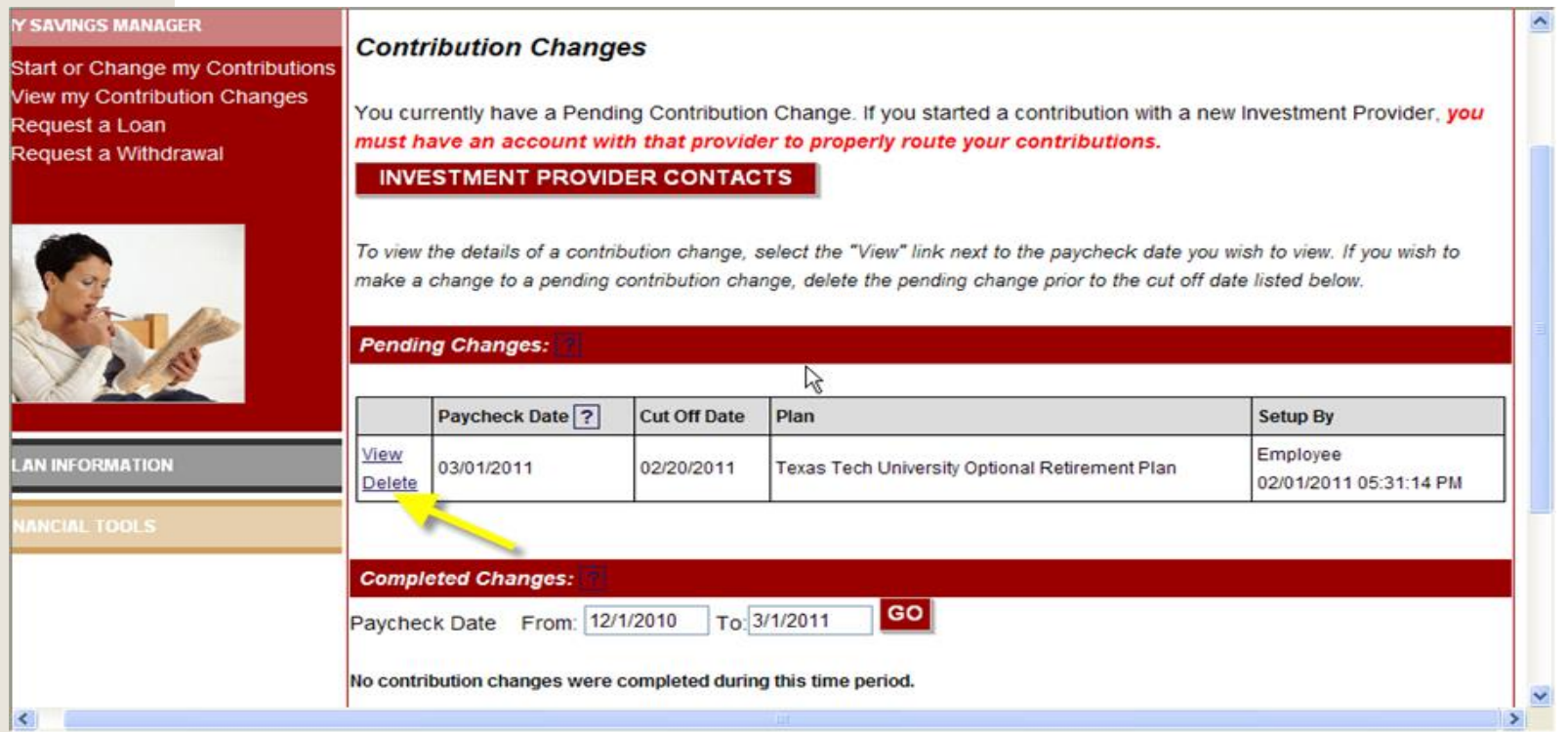

### **Tax Deferred Account 403(b) Enroll/Make Changes**

**Return to the Home page, My Saving Manager to enroll in or make changes to an existing enrollment.**

**This page also has links to view pending enrollment selections, review your profile, or link to information regarding your balances and retirement plans information.**

<span id="page-18-0"></span>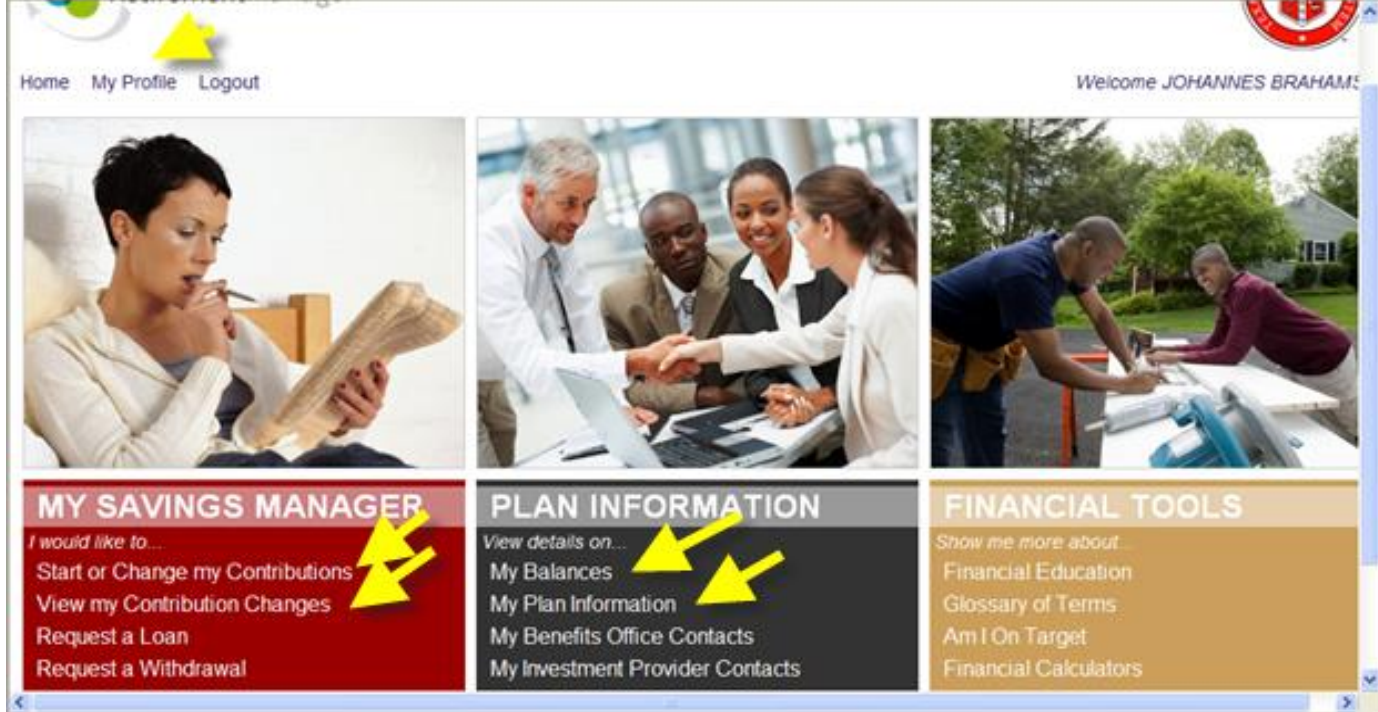

### **TDA 403(b) Enroll/Make Changes**

**To enroll or make a change, select 403(b) Plan from drop down box, and the next or a future pay date to start this deduction. For example, a check date of March 1st would represent the paycheck issued to you on March 1st for the month of February. Click NEXT to continue.** 

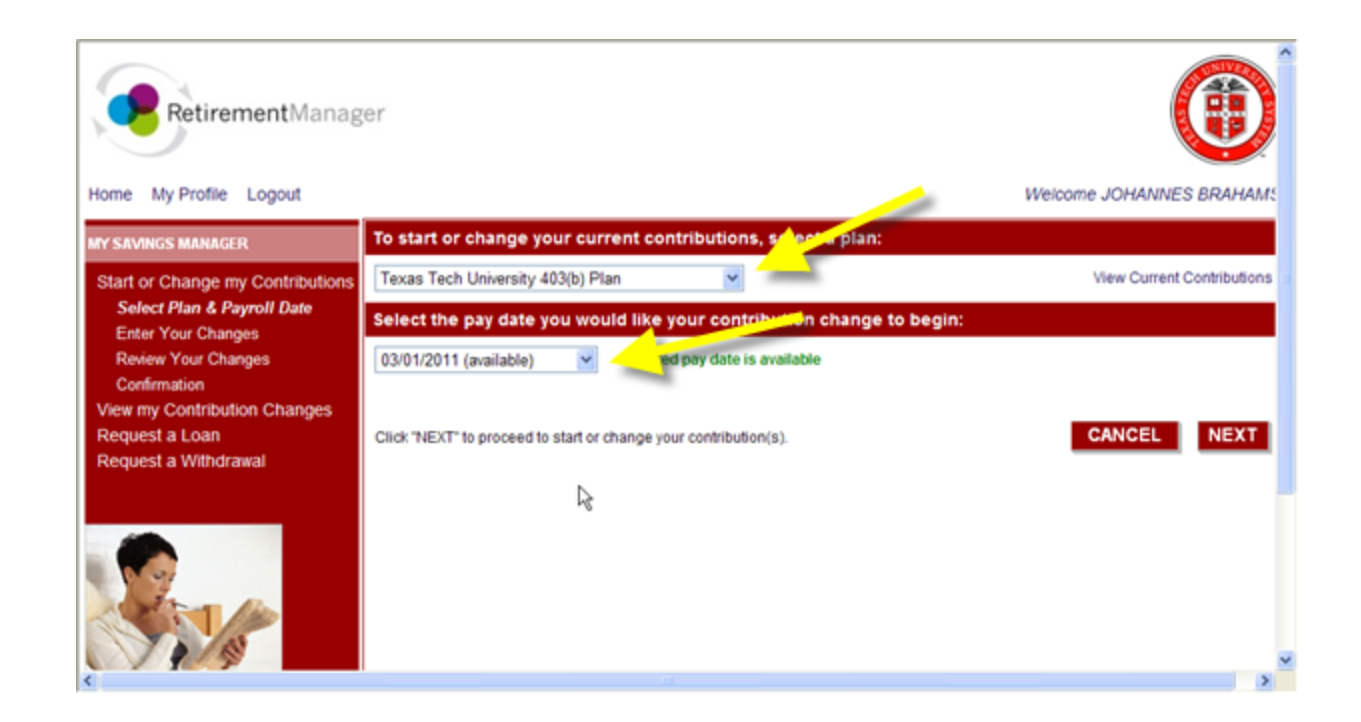

## **TDA 403(b) Enroll/Make Changes**

**Before proceeding with your enrollment, you must decide:**

- **1) If you wish to participate in the traditional (before tax, Employee Deferrals) TDA 403(b) with one or more vendors**
- **2) Or the After Tax Roth 403(b) TDA**
- **3) Or both the Traditional and the Roth**

**Using the drop down box, select**

- **1) Ongoing Contribution or**
- **2) Stop Contributing**

**Scroll down and select your provider by entering your deduction amount on the provider's line.**

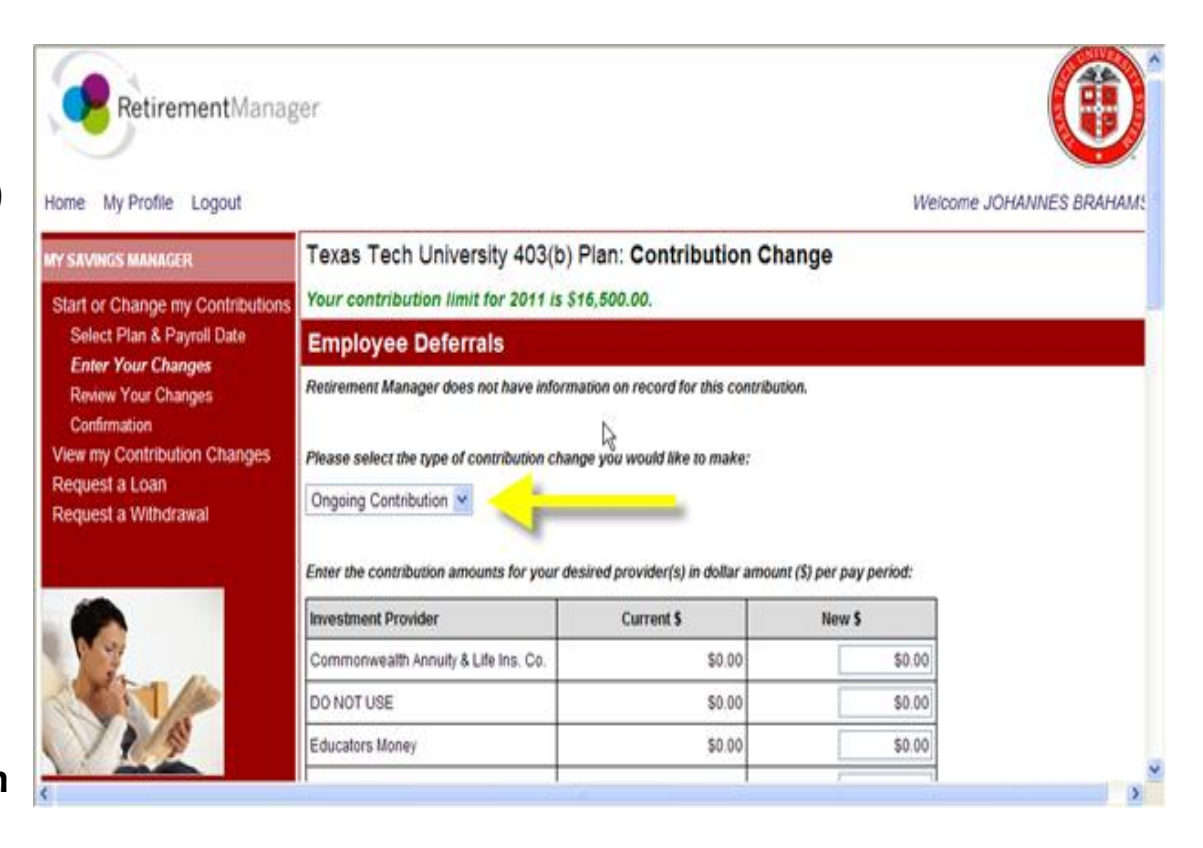

#### **TDA 403(b) Enroll/Make Changes**

**Verify the provider(s) you selected and the dollar amount per pay period chosen. Click the NEXT button at the bottom of the screen.**

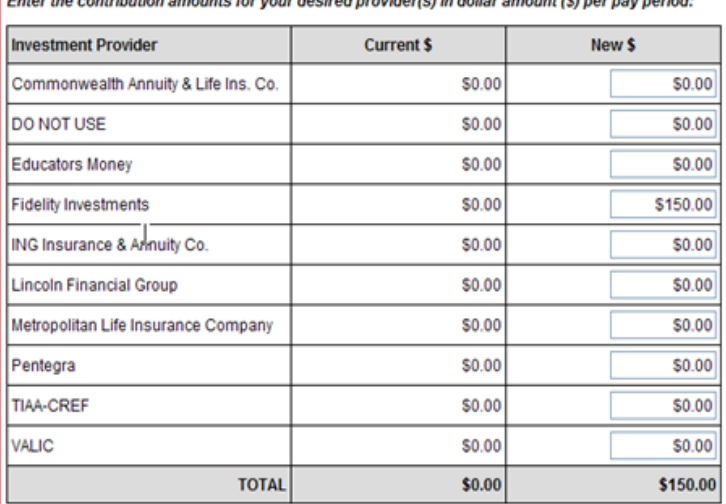

# **Verify Your Contribution Change**

### Verify your enrollment, add email address is desired, and click SUBMIT.

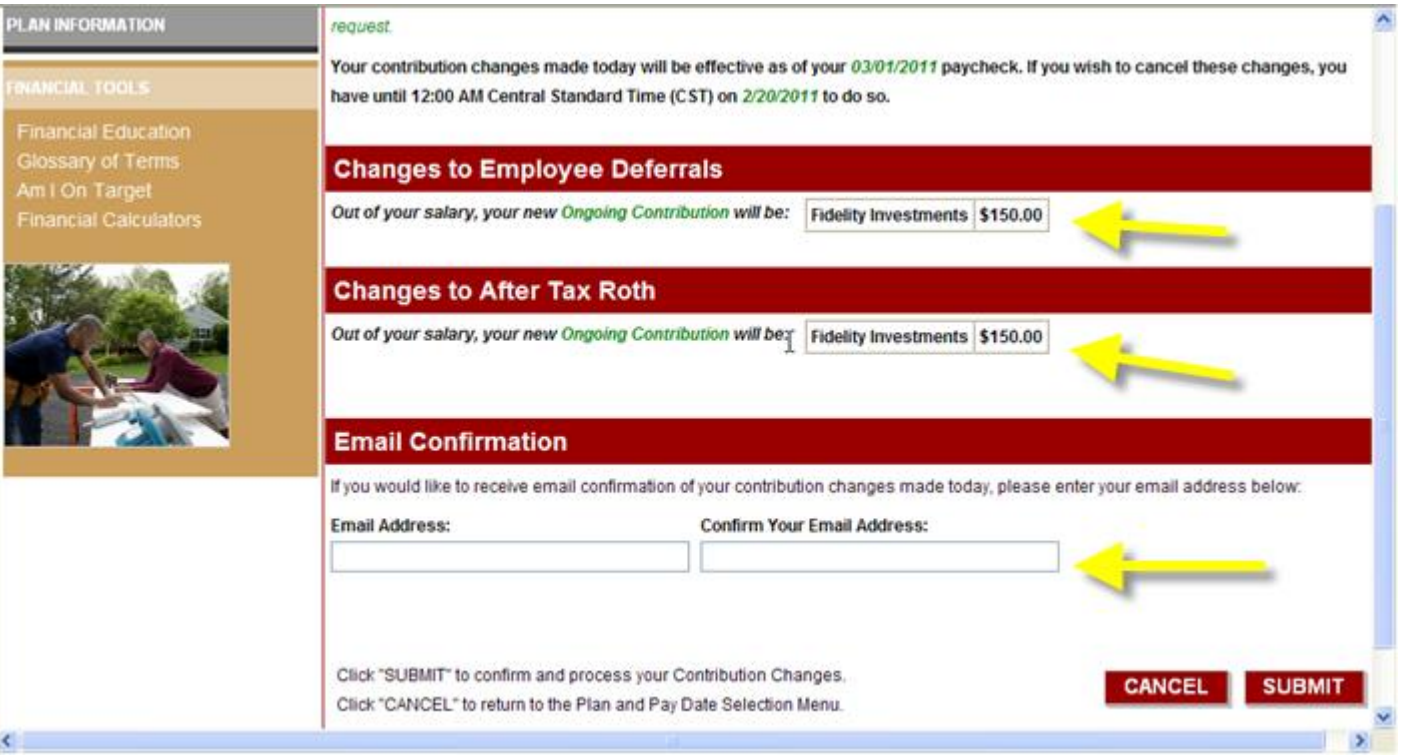

# **Read and Agree to the Salary Reduction Agreement**

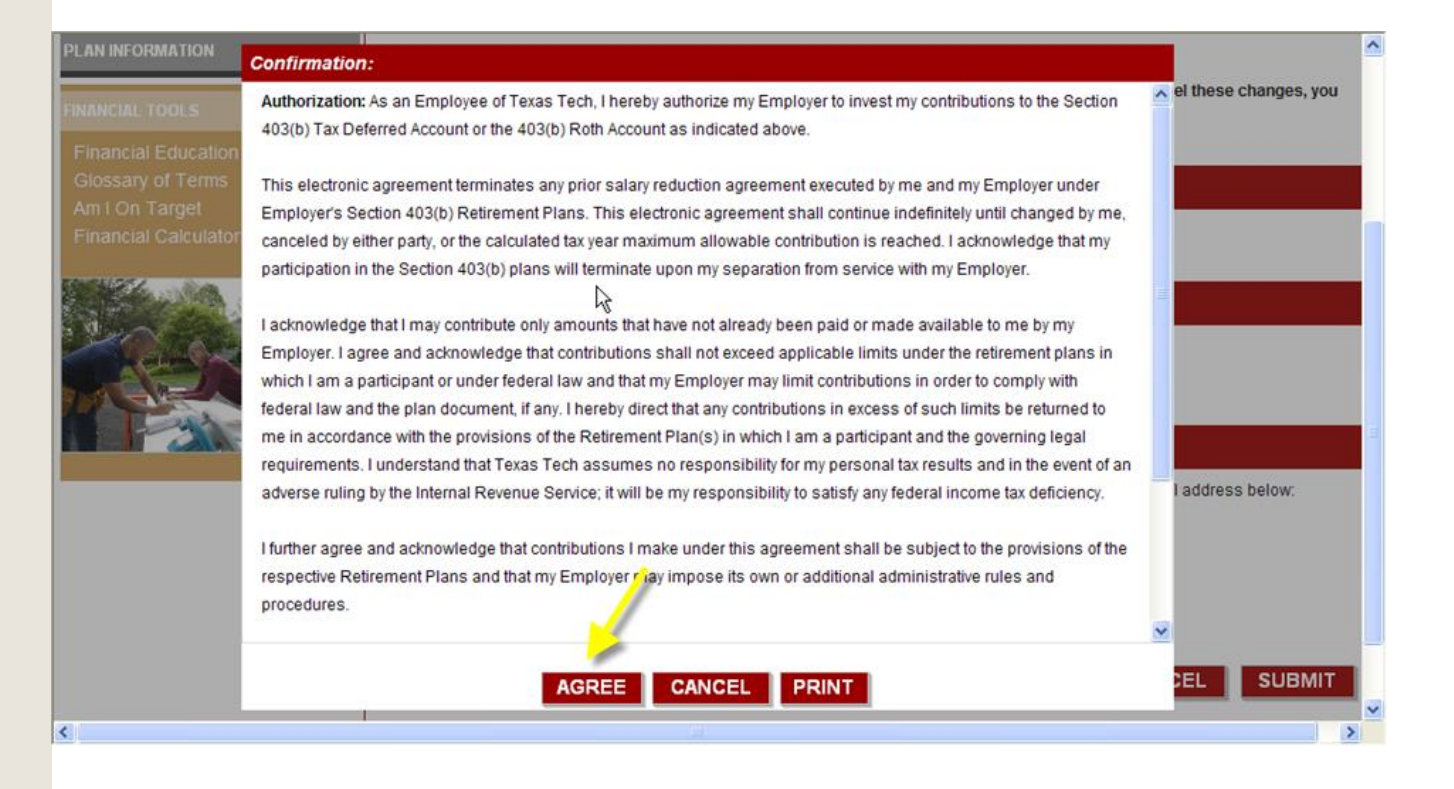

# **TDA 403(b) Enroll/Make Changes**: **Confirmation**

# **You will receive a confirmation number and can print your confirmation details . Remember to open an account with your provider if this is a new plan.**

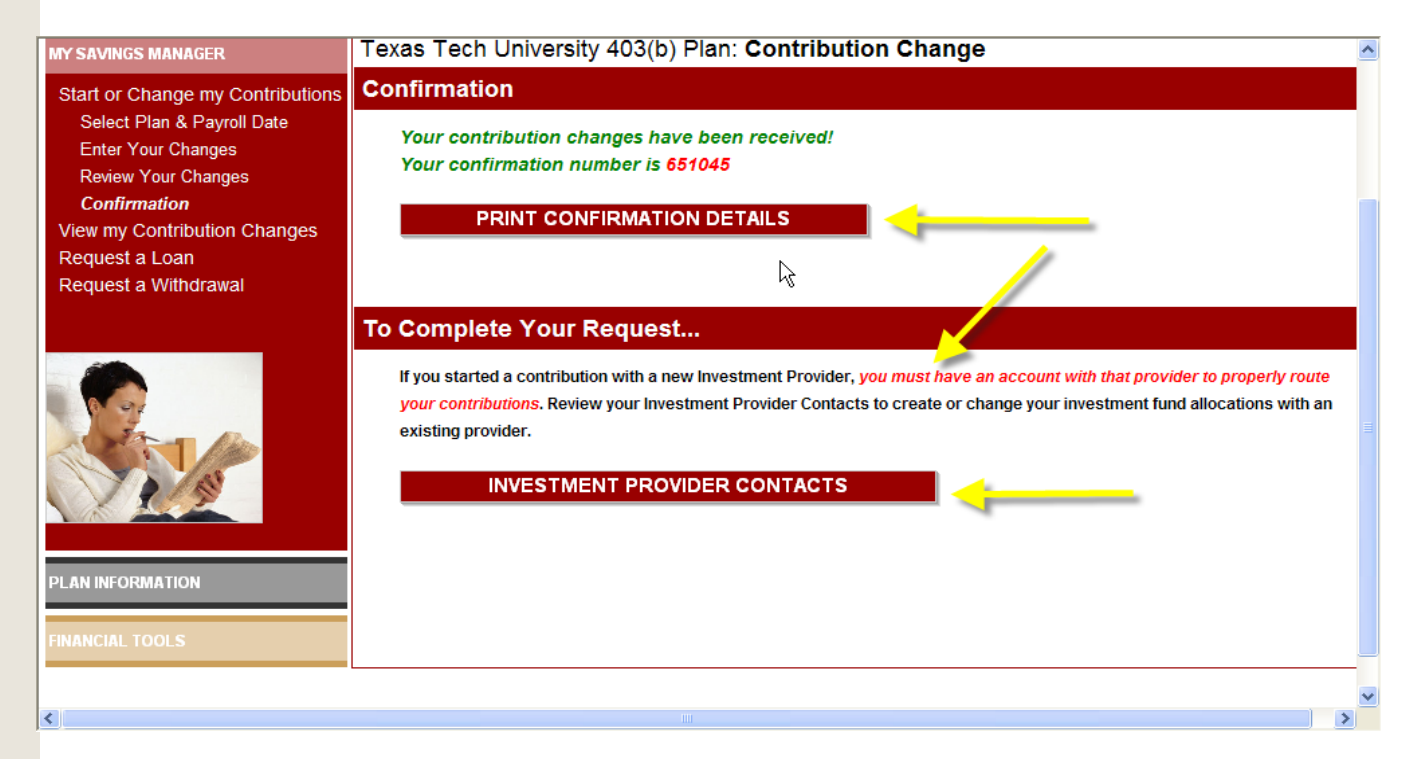

# **Hardship Withdrawal, Loans, In-Service Exchanges: TDA**

**[Return to Table of Contents](#page-1-0)**

**To begin the process to request a hardship withdrawal, loan, or in-service exchange from your Tax Deferred Account 403(b), go to My Savings Manager and click on Request a Loan or Request a Withdrawal.**

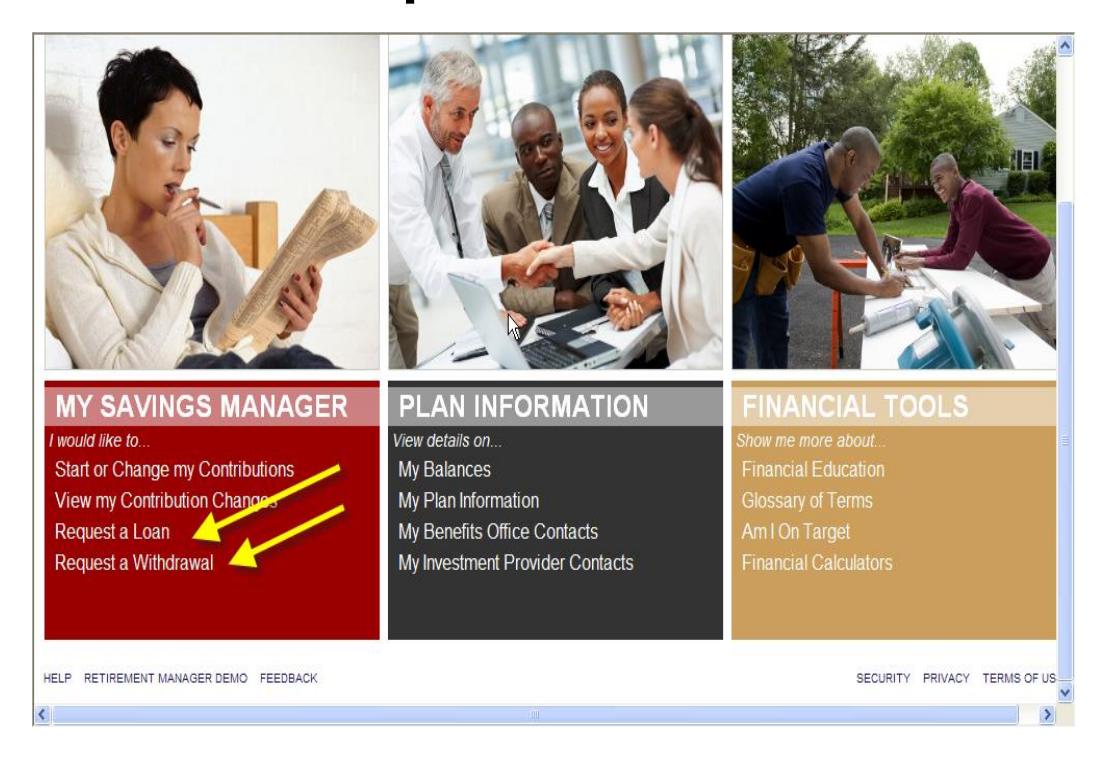

# **Hardship Withdrawal, Loans, In-Service Exchanges Instructions for TDA only**

**This process produces a certificate to be filed with the vendor's request forms and replaces the need for any employer confirmation signatures on the vendor forms.**

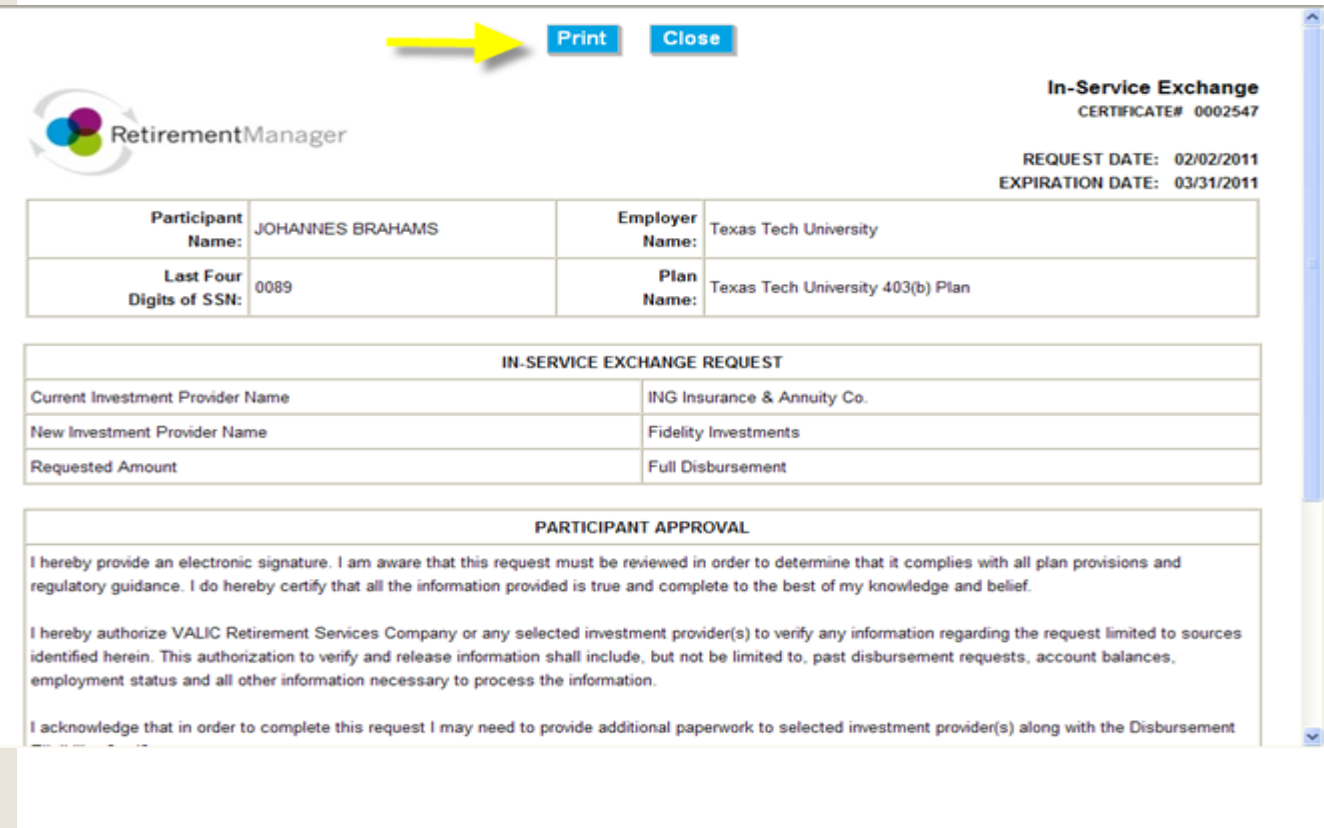

# **Select distribution type: Hardship or Inservice Exchange**

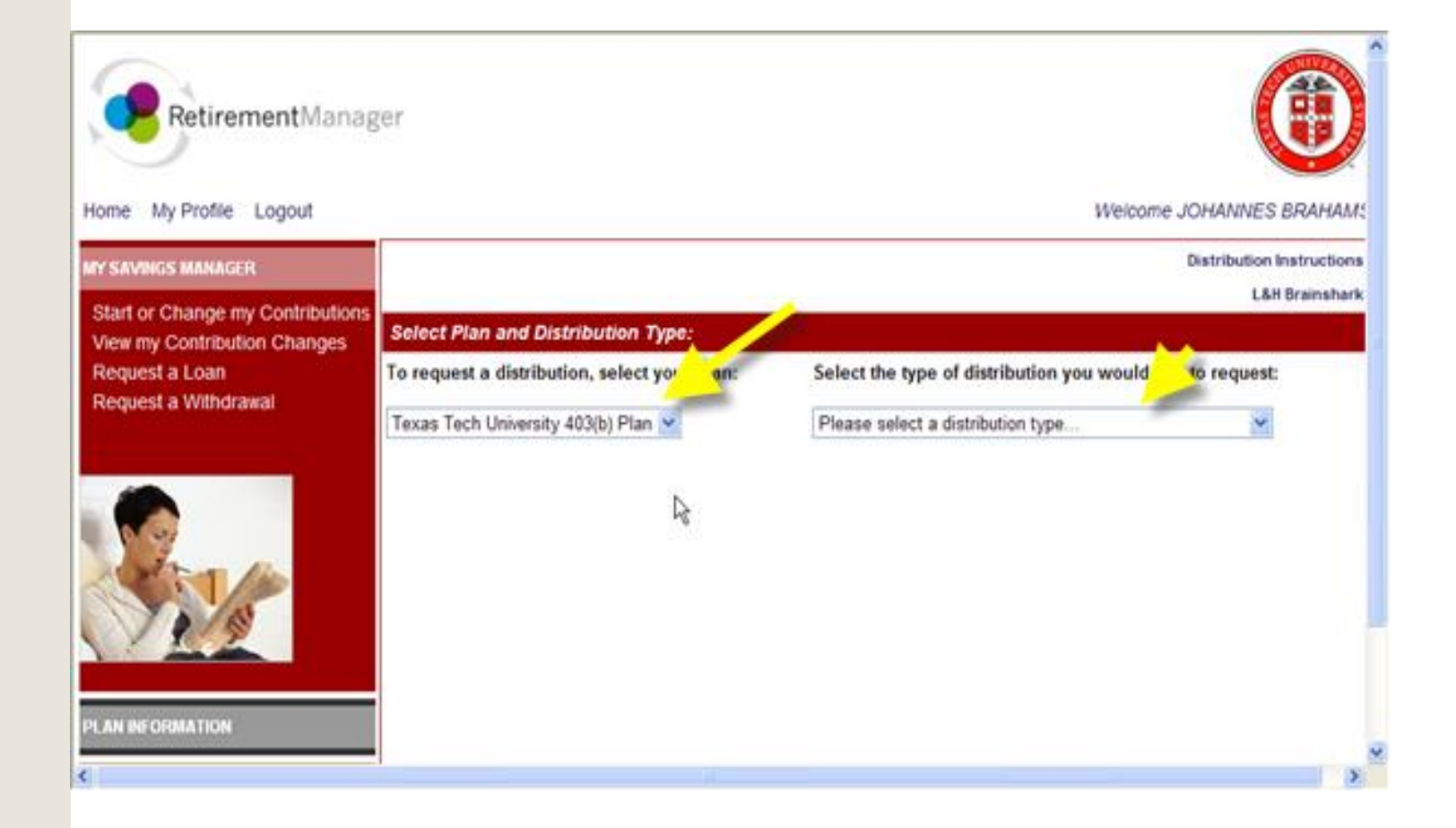

# Hardship Withdrawal Request: TDA Accounts Only

# **Read pop-up window. TDA deductions are suspended for six months when a Hardship Withdrawal is taken.**

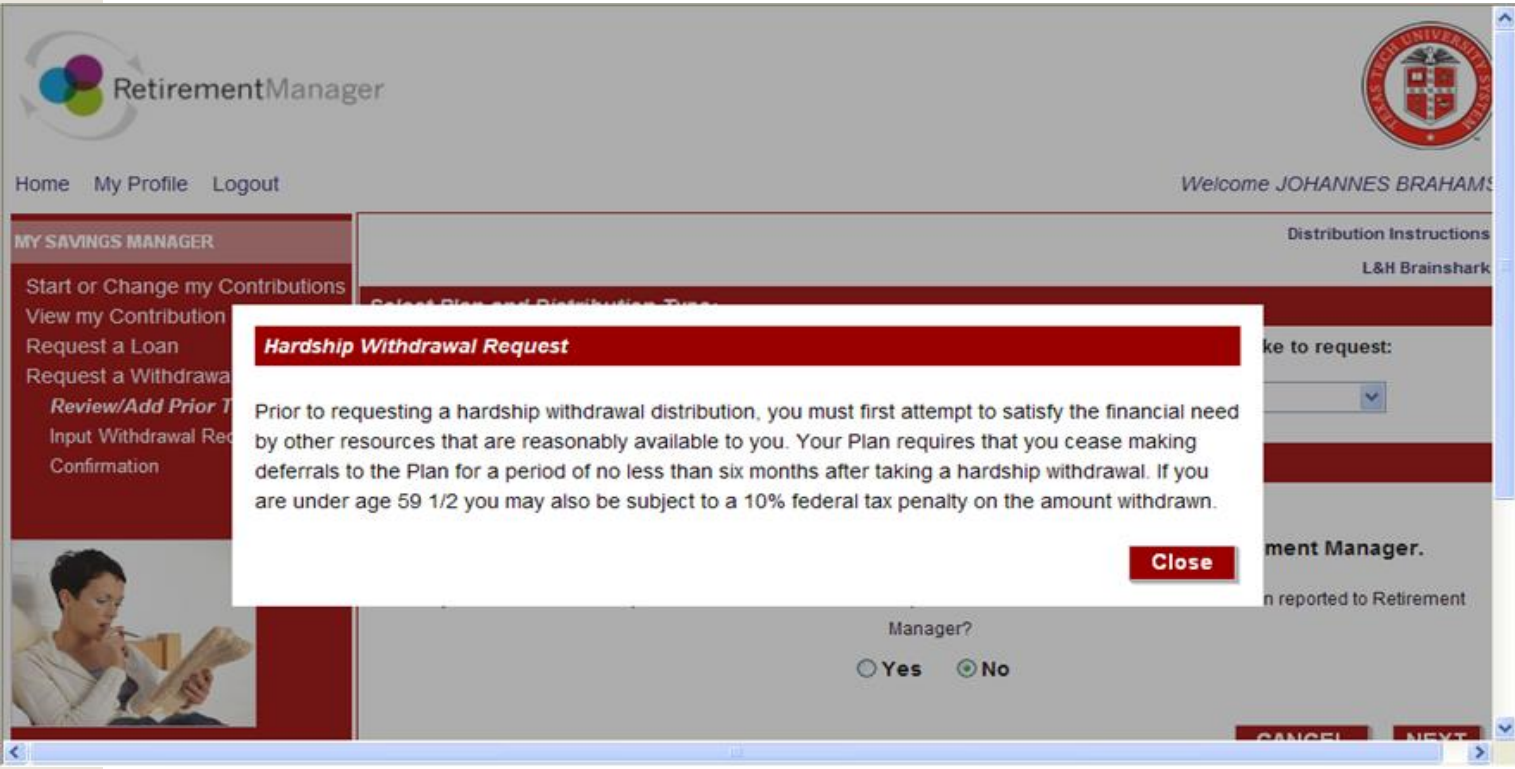

## **Hardship Withdrawal history**

### **Respond to Hardship Withdrawal history question and click on NEXT**.

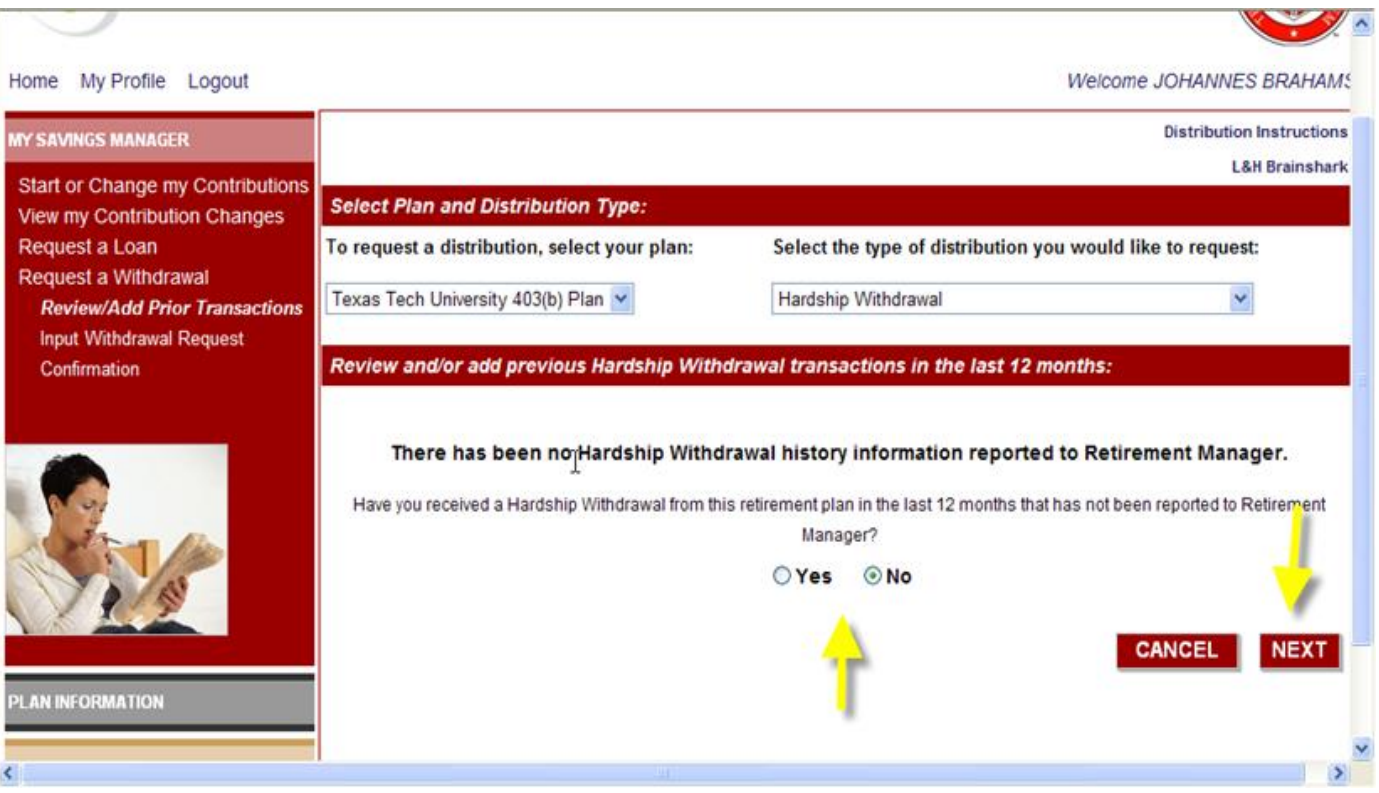

# **Hardship Withdrawal Certificate**

## **Follow step by step instructions and click SUBMIT button at bottom of page**.

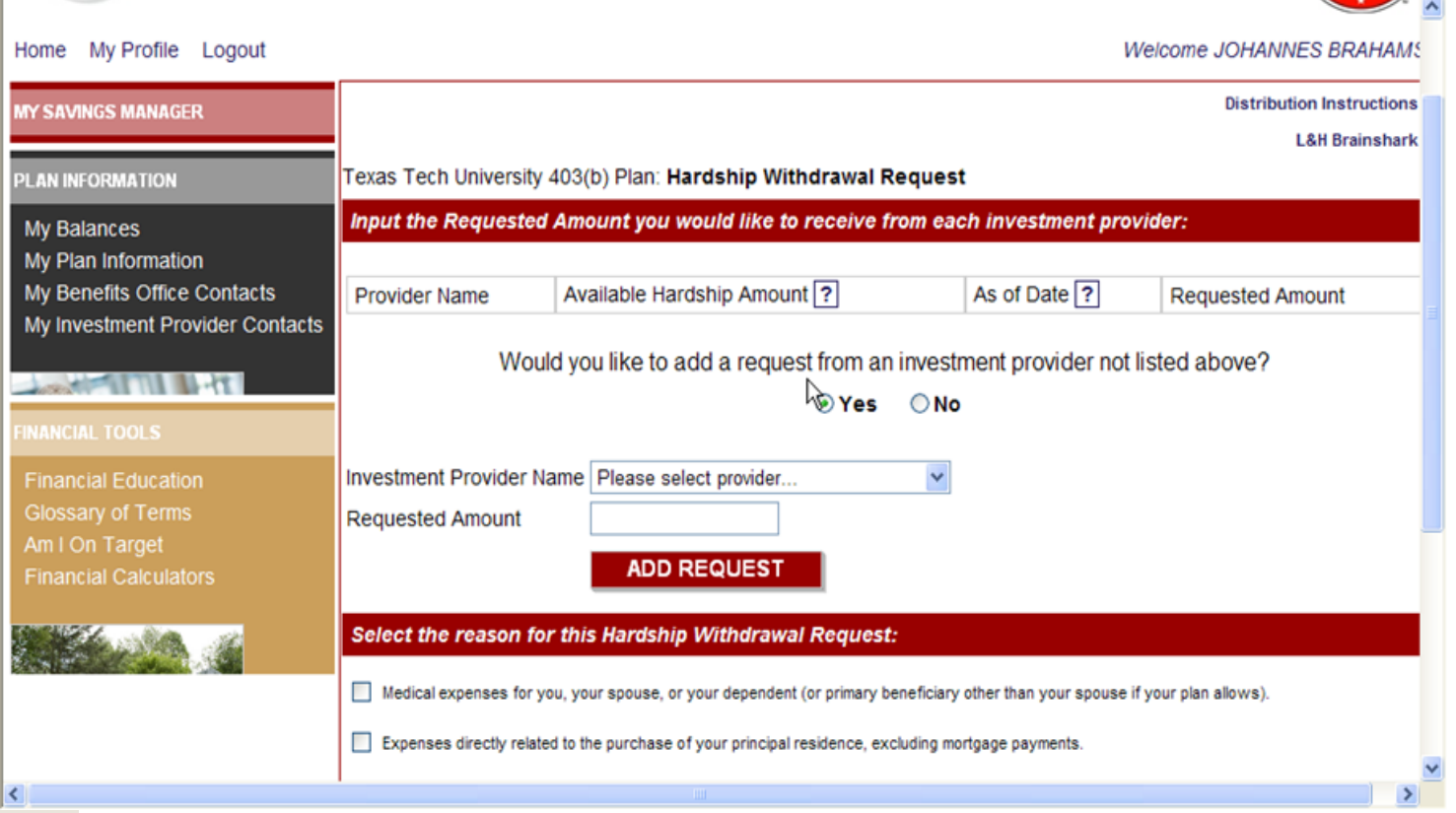

# **Hardship Certificate confirmation**

## **Carefully read confirmation and Agree to receive a Hardship Withdrawal Certificate. Follow instructions to print certificate.**

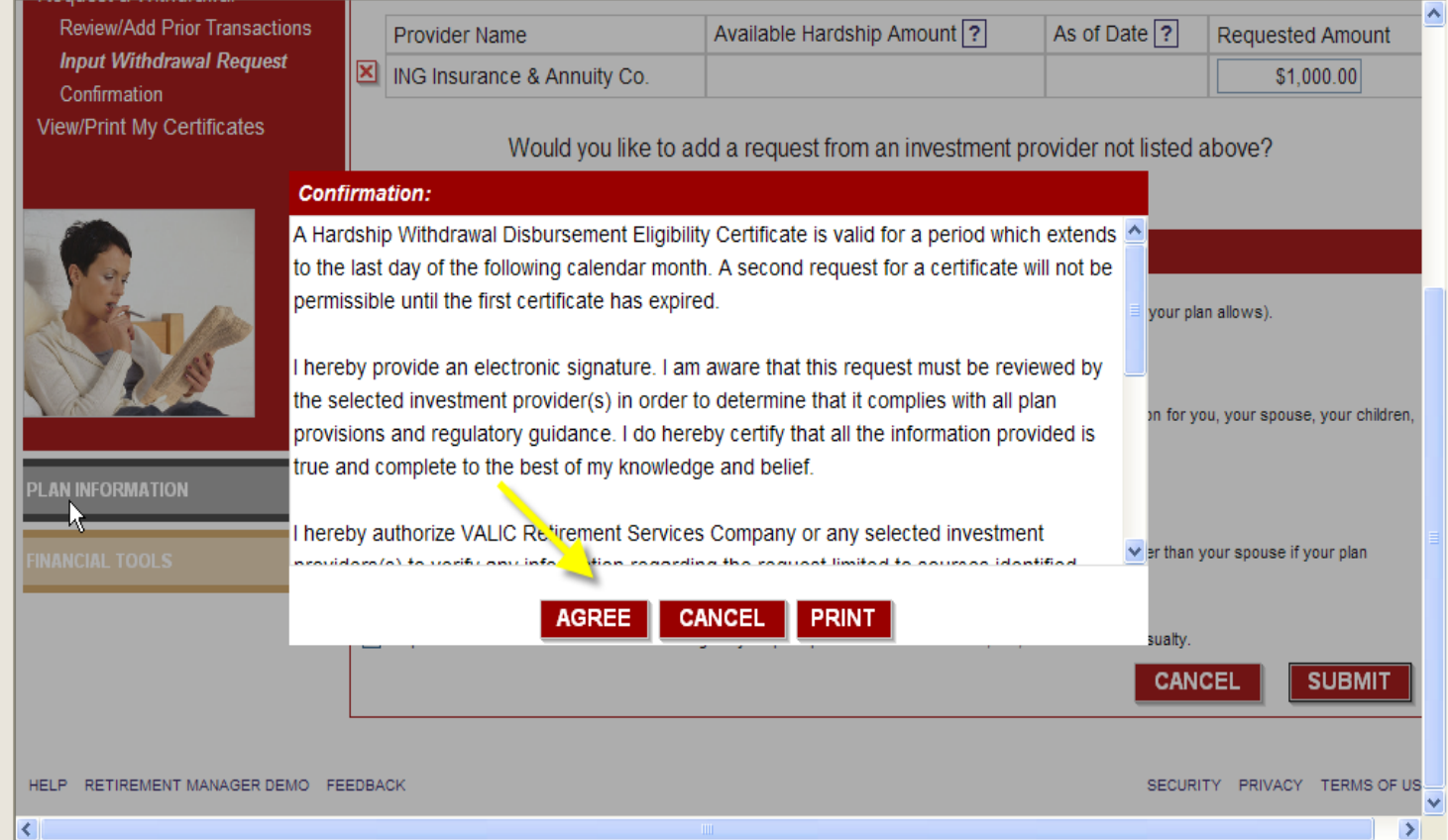

# **In-Service Exchange Certificate: TDA Account Only**

**To produce an In-Service Exchange Certificate (to move/transfer money from one approved TDA vendor to another approved TDA vendor), go to My Savings Manager, click on Request a Withdrawal, select 403(b) and In-Service Exchange from the drop down boxes. (Note: for ORP Exchange , use the Texas Tech Transfer Request form available from your benefits office.)**

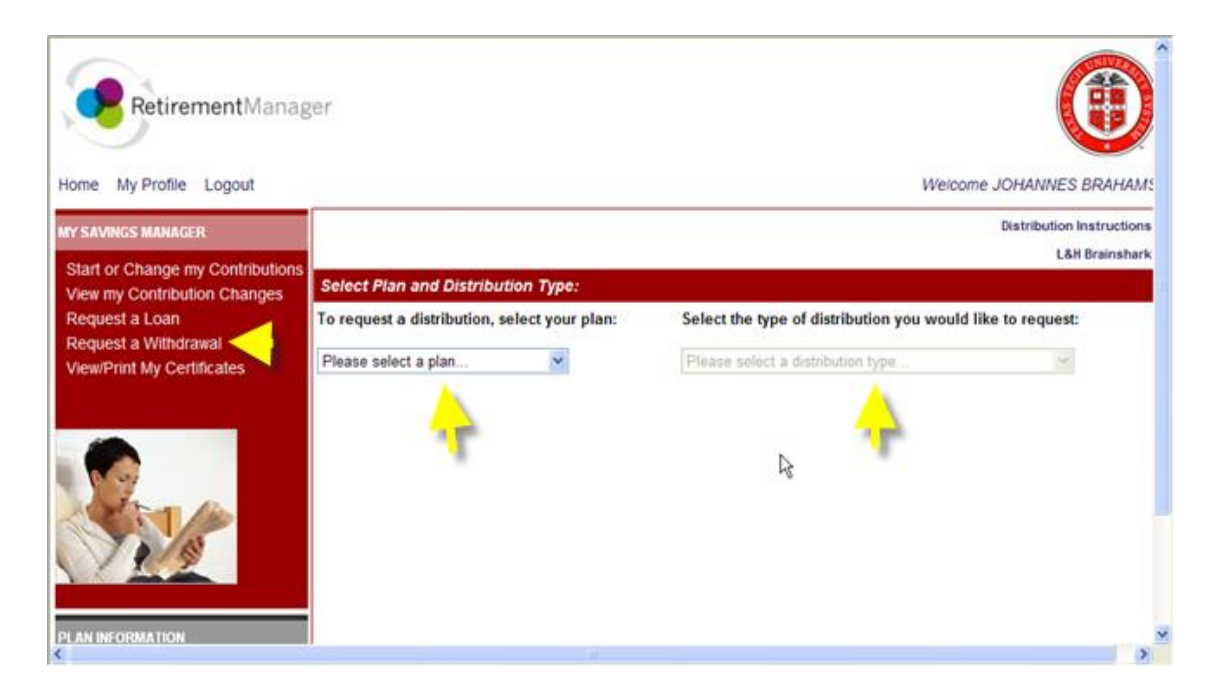

# **Request an In-Service Exchange Certificate**

**Follow all instructions and click on Add Request and SUBMIT.** NOTE: If you request that 100% of your account balance be transferred to a new vendor, you must stop your current deduction (if any) to the current

account from which account balance will be transferred.

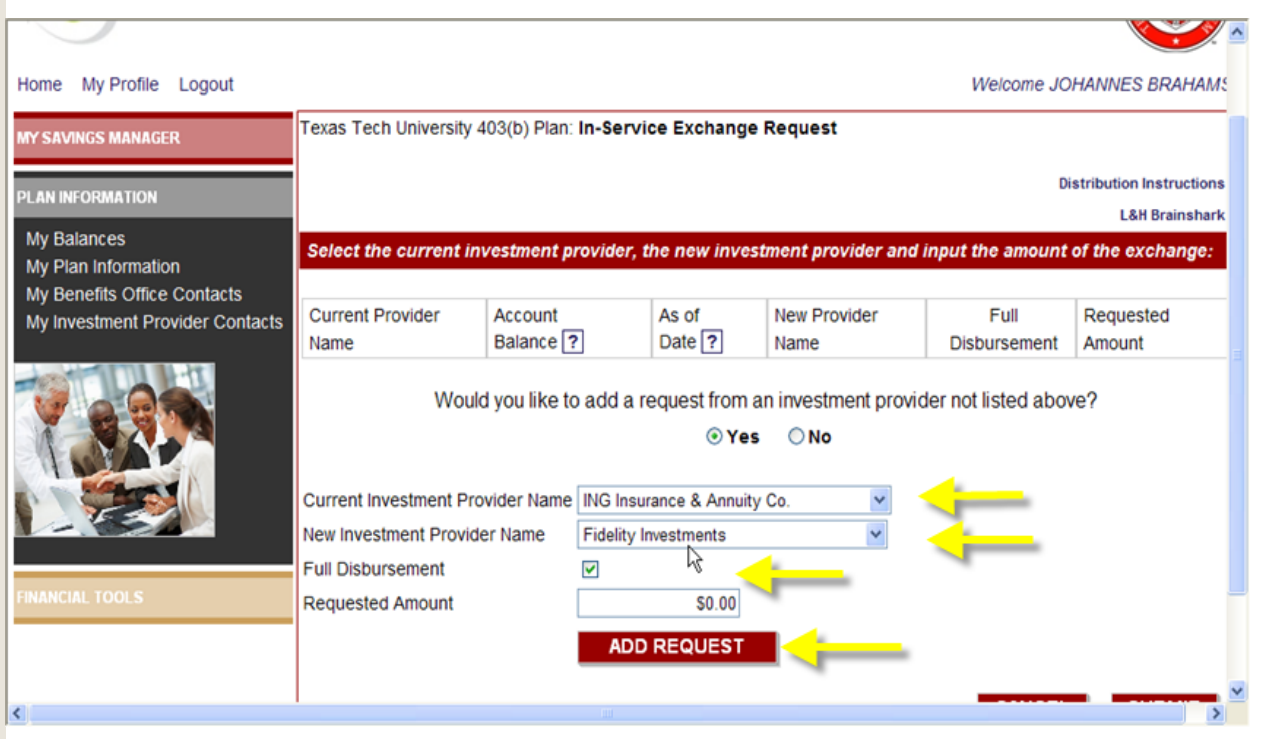

# **Request an In-Service Exchange Certificate**

## **Confirm providers and amount of exchange. Click on SUBMIT.**

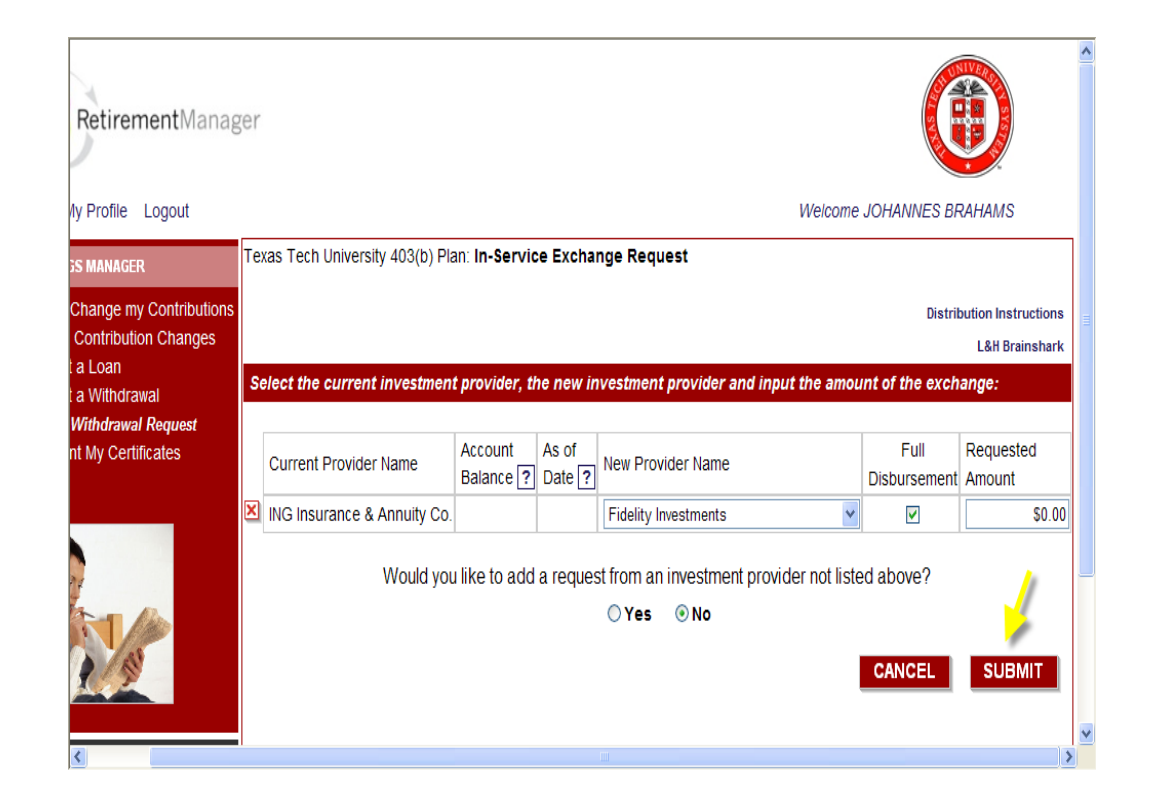

# **In-Service Exchange**

#### **To print the Exchange certificate, click on View and Print. Follow instructions for completing request.**

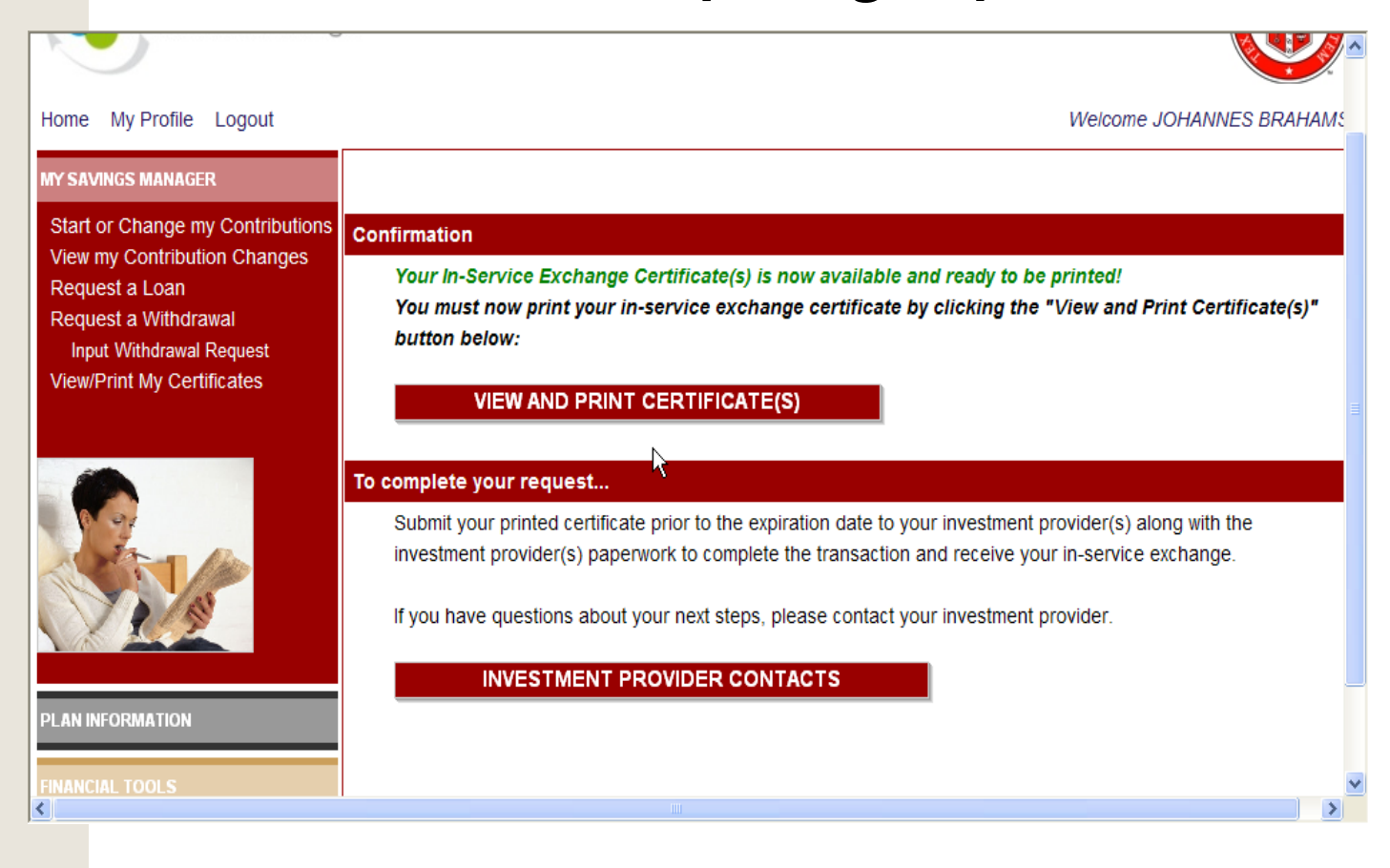

## **Request a Loan Certificate**

# **Access Request a Loan from: My Savings Manager, select 403(b). Note: Loans are available only from a TDA from certain**

**vendors.**

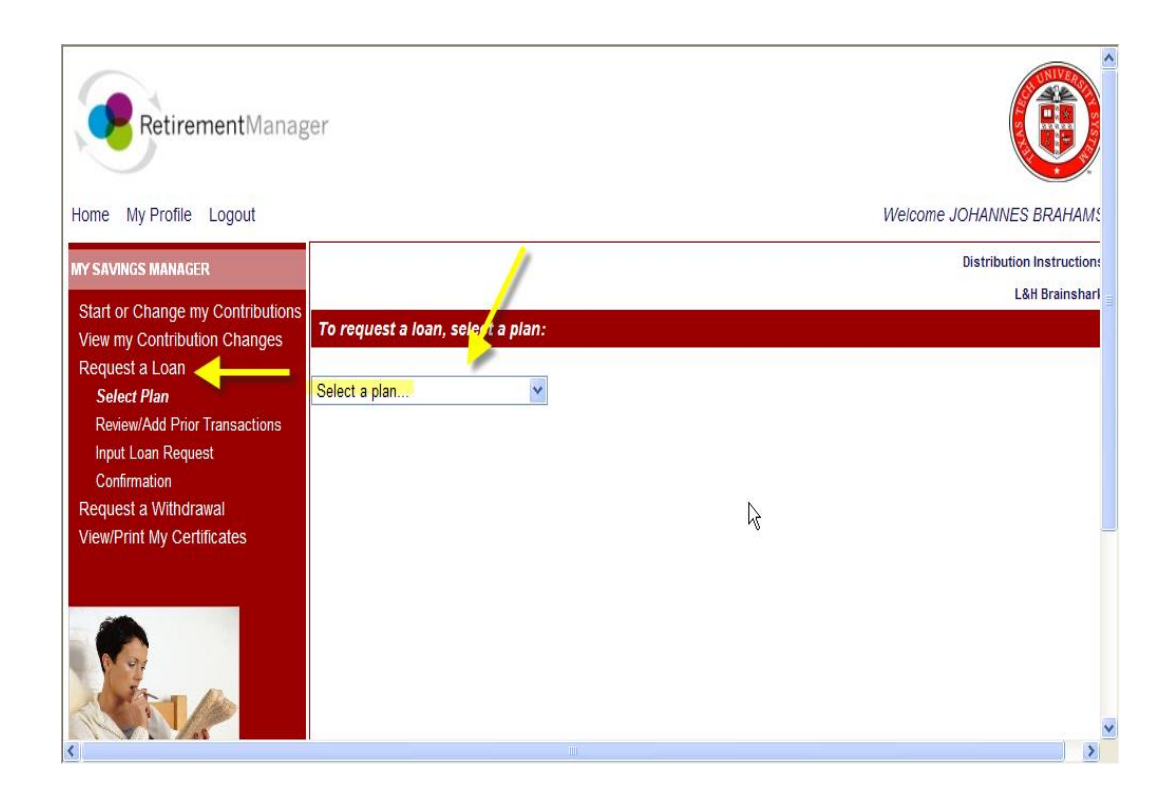

## **Request a Loan Certificate**

### **Respond to Loan history request. Click on NEXT.**

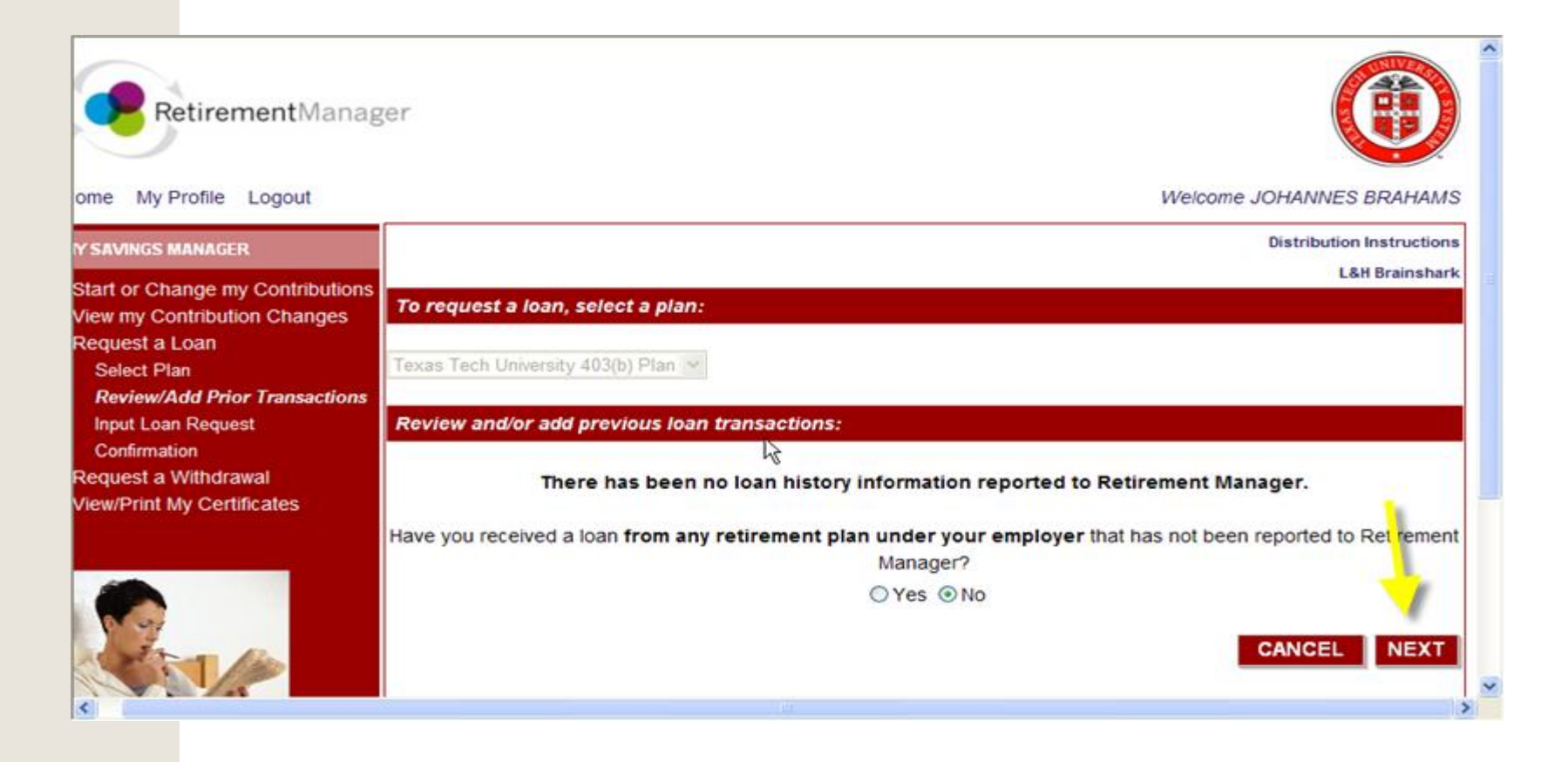

# **Request Loan Certificate**

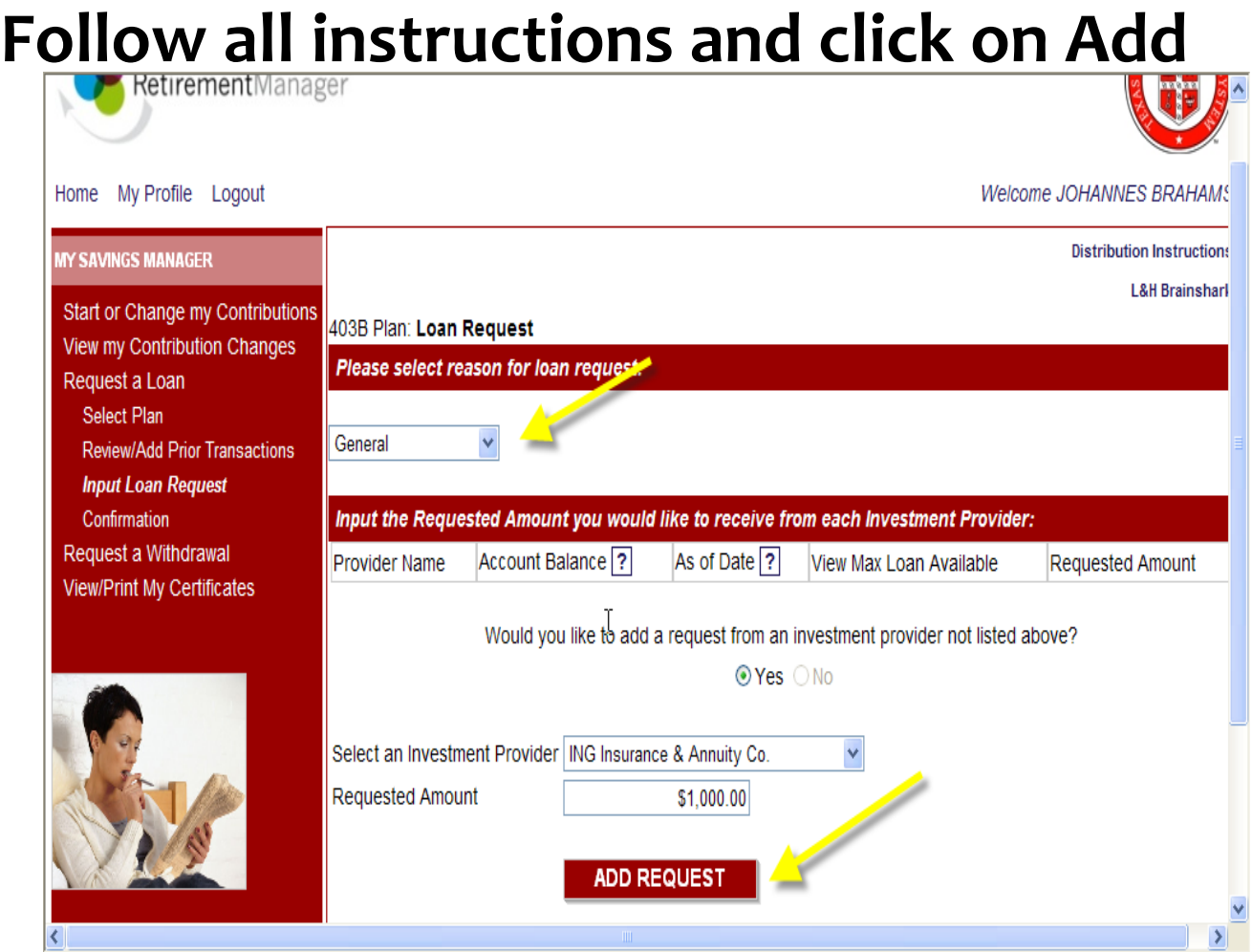

## **Request Loan Certificate**

# **Carefully read confirmation information and click on AGREE. You may then print your loan request certificate.**

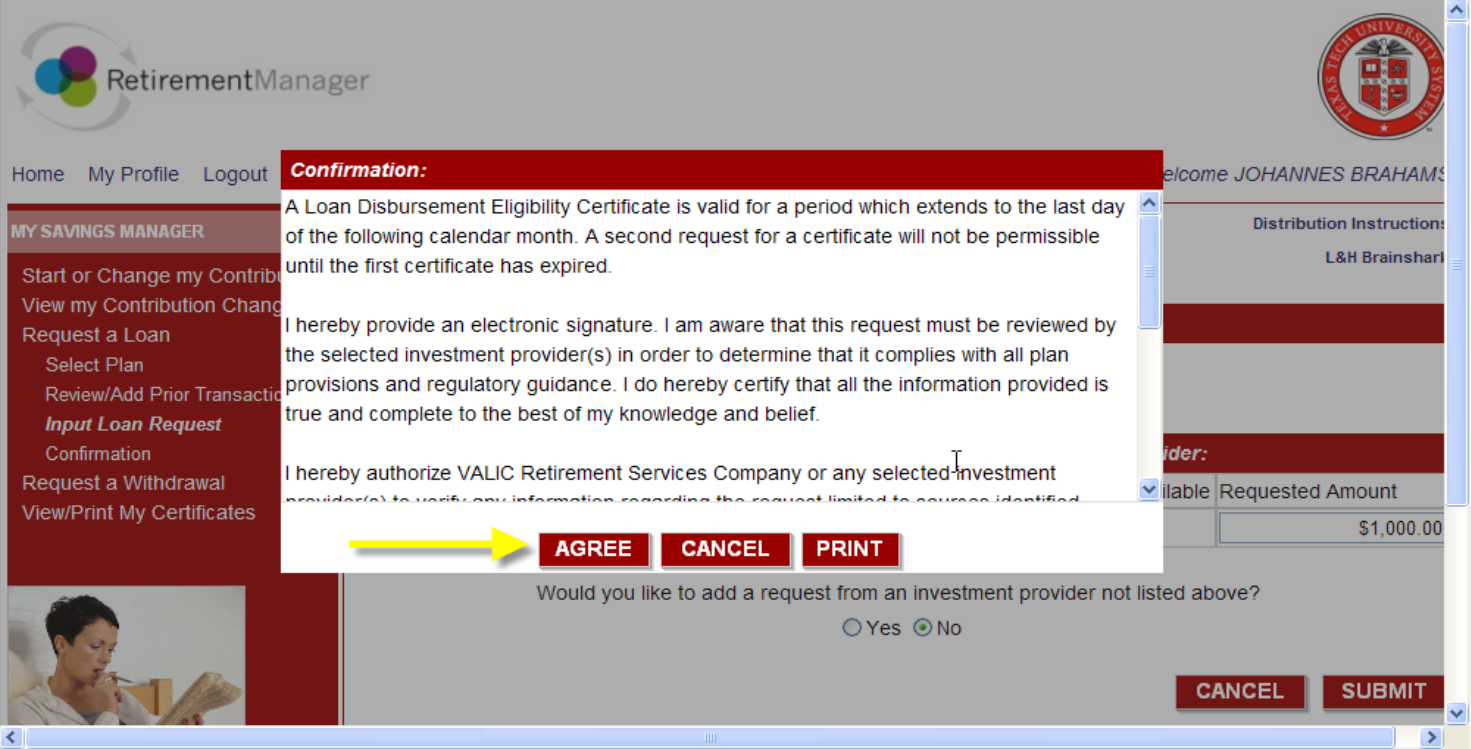

## **Print Certificate**

### **When you receive a certificate you may then print it and send with the vendor's appropriate forms**

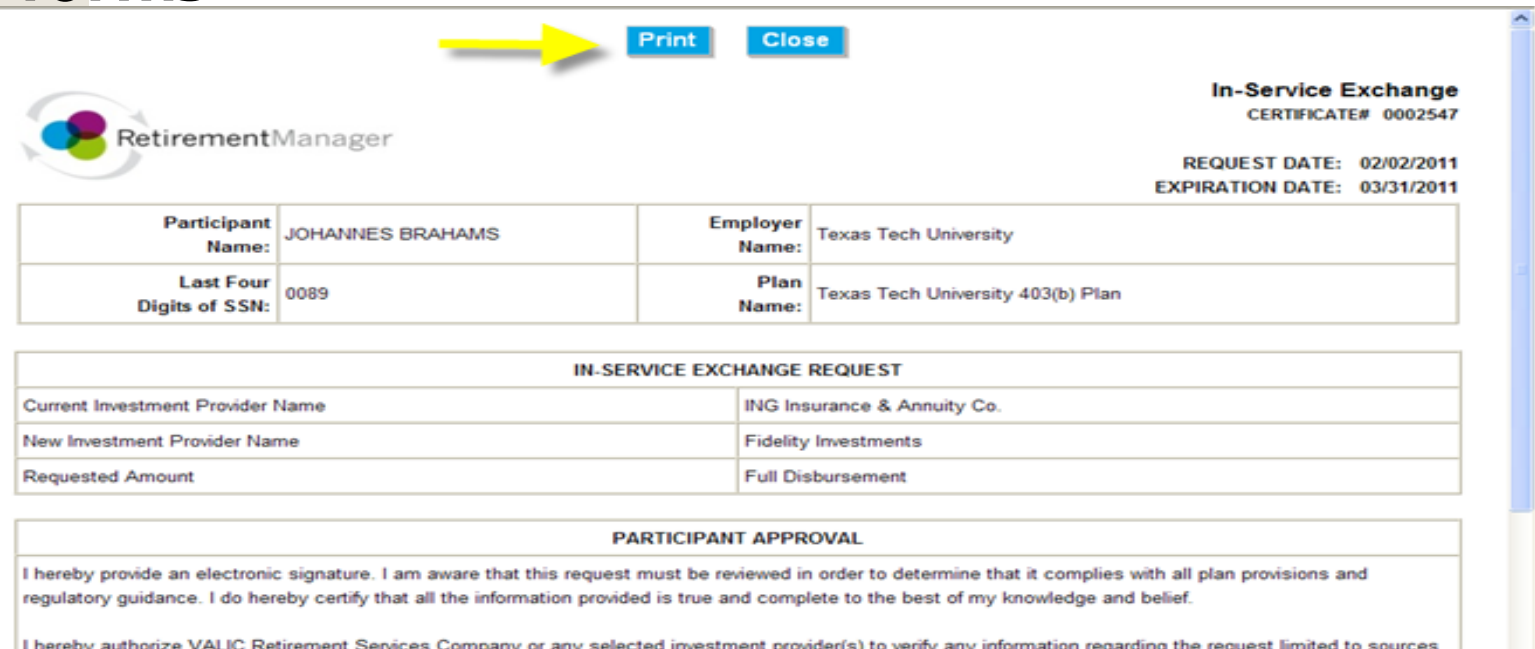

identified herein. This authorization to verify and release information shall include, but not be limited to, past disbursement requests, account balances, employment status and all other information necessary to process the information.

I acknowledge that in order to complete this request I may need to provide additional paperwork to selected investment provider(s) along with the Disbursement

**Other Tools: Checking Your Balances** 

**[Return to Table of Contents](#page-1-0)**

#### **From the Home page, Plan Information, Click on My Balances**

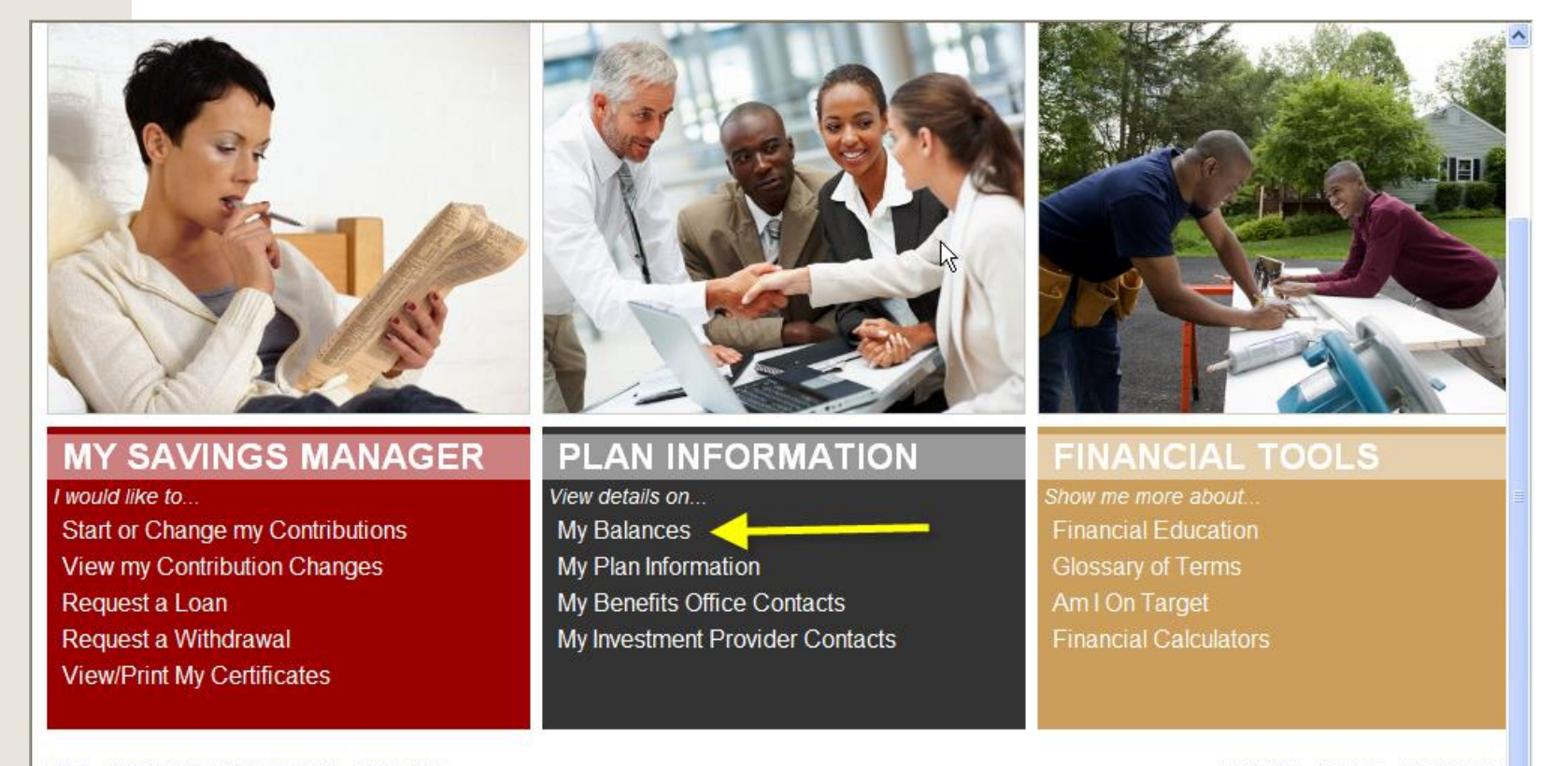

<span id="page-41-0"></span> $\blacktriangleleft$ 

SECURITY PRIVACY TERMS OF US.

#### **Other Tools: Checking Your Balances**

**This page will display your account balances reported from your providers. This information is updated just once a month, and therefore may be more current at your provider's website**.

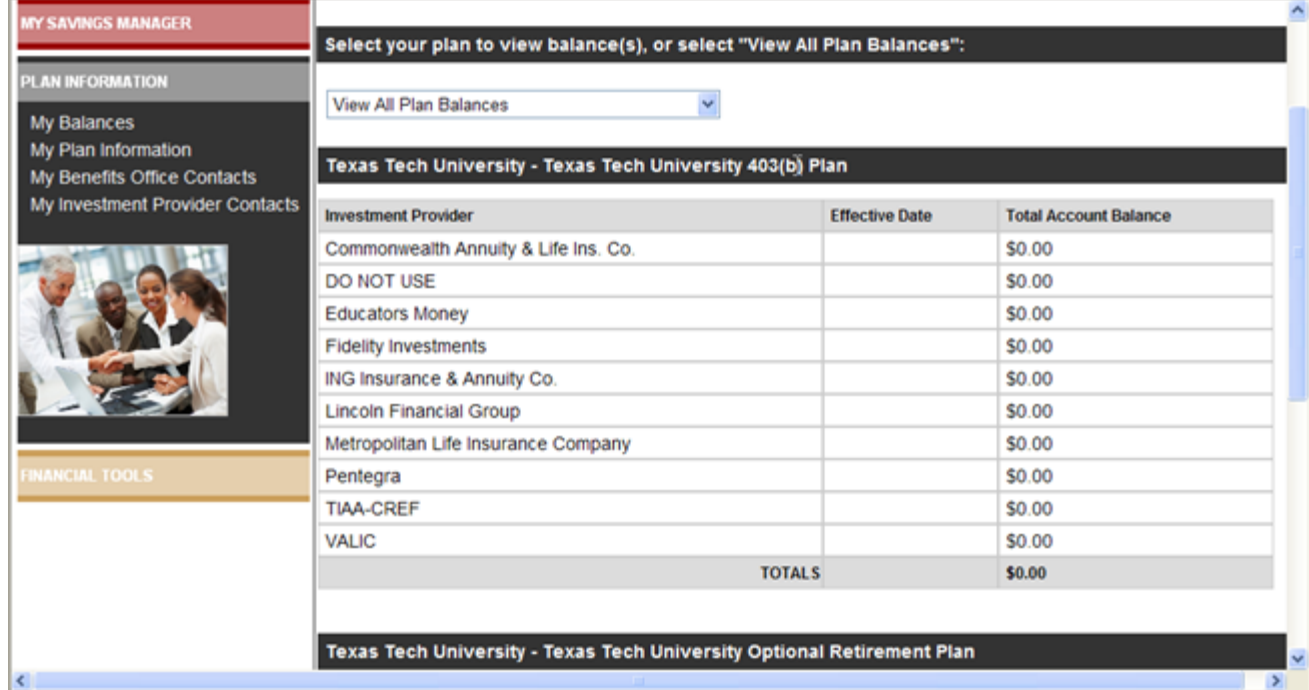

## **Texas Tech Plan Documents**

## **Texas Tech Plan documents for Optional Retirement and 403(b) plans can be accessed at My Plan Information.**

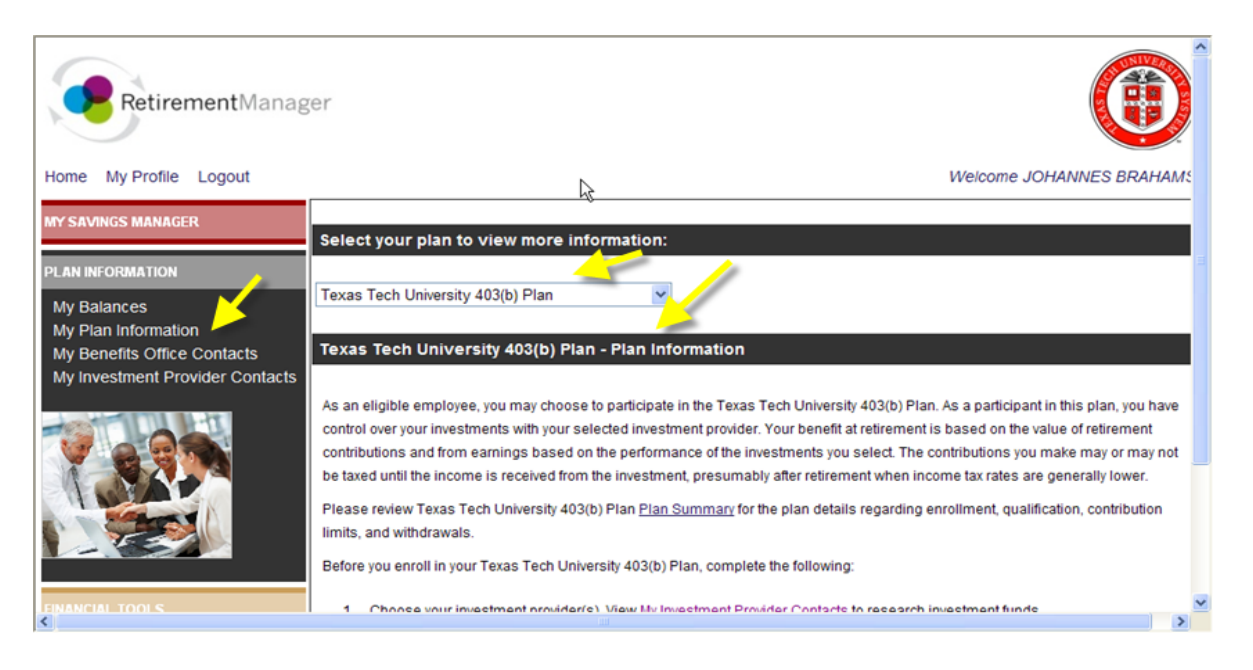

#### **Other Financial Tools**

**Retirement Manager also has other tools for you to help plan your retirement Savings:**

- **Financial Education: First Job, New Job, Marriage, New Child, etc.**
- **Glossary of Terms: Definitions of terms used in retirement savings planning**
- **Am I on Target: Project retirement income values**
- **Financial Calculators: Paycheck comparison, IRA calculator, life insurance needs calculator, tax deferred growth, college cost calculator**

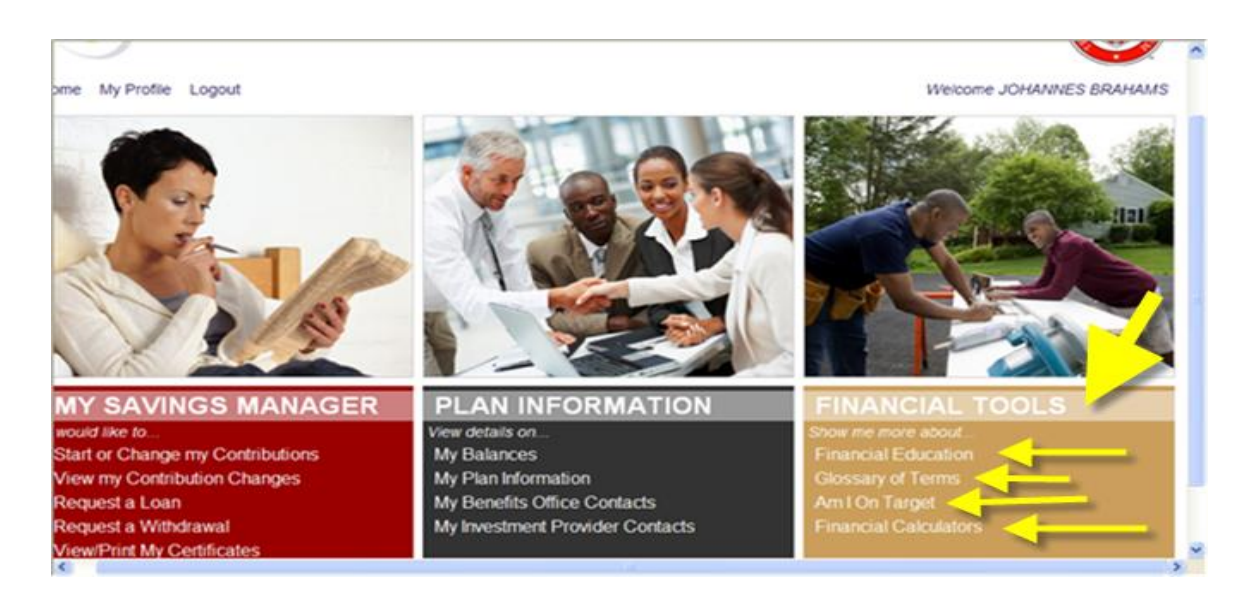

#### **Feedback (Optional)**

## **Before you log off TTRetirement Manager, please complete a short survey by clicking on Feedback at the bottom of your screen.**

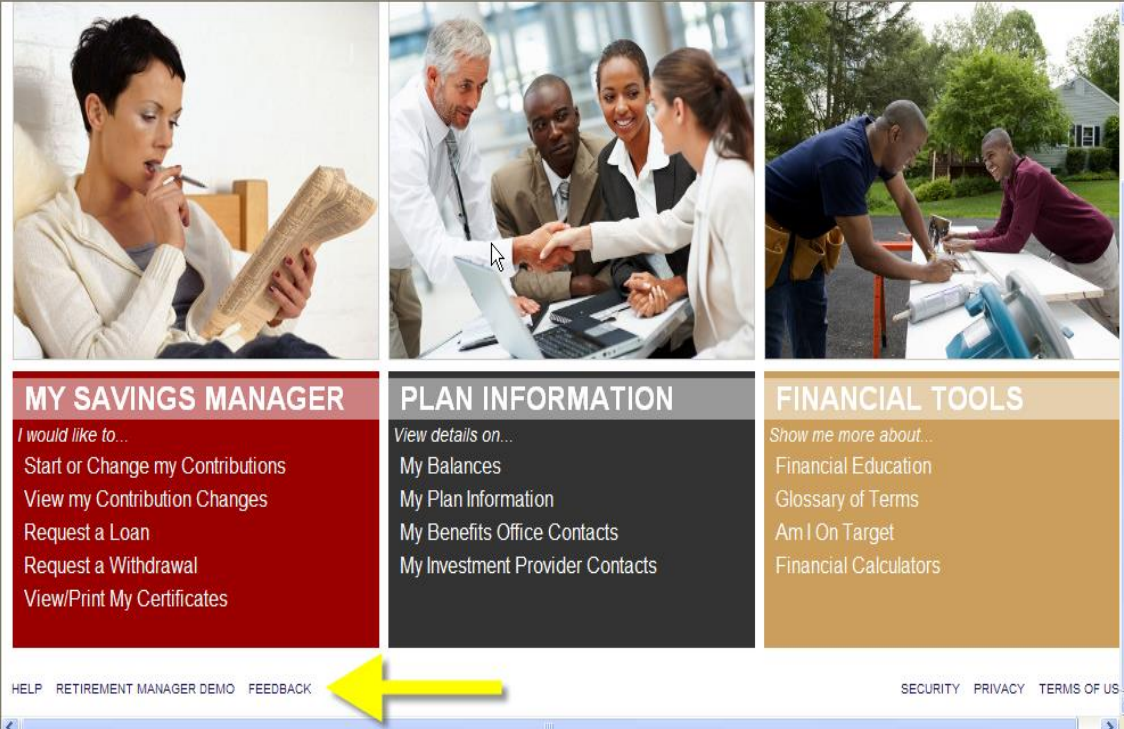

#### **Your Local Benefits Office**

**For further information about your Texas Tech Retirement Plans, please contact your local HR Benefits at:**

**TTU Benefits office (806) 742-3851 or [hrs.employee.services@ttu.edu](mailto:hrs.employee.services@ttu.edu).**

#### **TTUHSC Benefits offices**

- **Lubbock (806) 743-2865**
- **Amarillo (806) 354-5409**
- **El Paso (915) 783-5150**
- **Permian Basin (432) 335-5112**
- **CHMC (806) 793-0791**
- **or [hscbenefits@ttuhsc.edu.](mailto:hscbenefits@ttuhsc.edu)**

 **TTRetirement Manager**

*\$ave Now. Enjoy life later.*